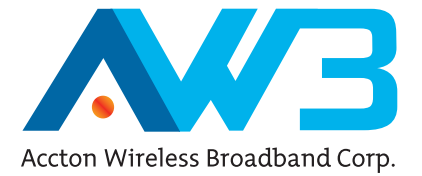

# OD200-IDU Outdoor WiMAX Residential Gateway

Operator Guide

### Operator Guide

# **OD200-IDU**

*Indoor Gateway Unit, with Four LAN (RJ-45) Ports, Two VoIP (RJ-11) Ports, and 802.11g Wi-Fi*

OD200-IDU E122008-CS-R01 1\*\*\*\*\*\*\*\*\*\*\*\*\*

# **Compliances**

#### **Federal Communication Commission Interference Statement**

This equipment has been tested and found to comply with the limits for a Class B digital device, pursuant to Part 15 of the FCC Rules. These limits are designed to provide reasonable protection against harmful interference in a residential installation. This equipment generates, uses and can radiate radio frequency energy and, if not installed and used in accordance with the instructions, may cause harmful interference to radio communications. However, there is no guarantee that interference will not occur in a particular installation. If this equipment does cause harmful interference to radio or television reception, which can be determined by turning the equipment off and on, the user is encouraged to try to correct the interference by one of the following measures:

- Reorient or relocate the receiving antenna
- Increase the separation between the equipment and receiver
- Connect the equipment into an outlet on a circuit different from that to which the receiver is connected
- Consult the dealer or an experienced radio/TV technician for help

This device complies with Part 15 of the FCC Rules. Operation is subject to the following two conditions: (1) This device may not cause harmful interference, and (2) this device must accept any interference received, including interference that may cause undesired operation.

**FCC Caution:** Any changes or modifications not expressly approved by the party responsible for compliance could void the user's authority to operate this equipment.

#### **IMPORTANT NOTE: FCC Radiation Exposure Statement**

This equipment complies with FCC radiation exposure limits set forth for an uncontrolled environment. This equipment should be installed and operated with minimum distance 20 cm between the radiator and your body.

This transmitter must not be co-located or operating in conjunction with any other antenna or transmitter.

# **EC Conformance Declaration** 0682

Marking by the above symbol indicates compliance with the Essential Requirements of the R&TTE Directive of the European Union (1999/5/EC). This equipment meets the following conformance standards:

- EN 60950-1 (IEC 60950-1) Product Safety
- EN 301 489-1, EN 301 489-17, EN 300 328 EMC requirements for radio equipment

This device is intended for use in all European Community countries.

#### **NCC**

本設備已取得國家通訊傳播委員會低功率射頻認證。依國家通訊傳播委員會低功率射頻 本設備巳取得國家通訊傳播委員會低功率射頻認證。依國家通訊傳播委員會做功率射頻證、電機技術規範的E0002)及低功率電波輻射性電機管理辦法之第十二條規定,經型式認管員管理的整理的提供電機管理整理公開公 经有效保护利润的利用不仅分析程序的不得宣言變更<br>含格之低功率射頻電機的設計之特性及功能許可,公可、商號或使用者均不得理自變更<br>領率、加大功率或變更原設計之特性及功能。第十四條 低功率射頻電機之使用不得影方<br>響飛航安全及干擾合法通信,指依電信法

# **Purpose**

This guide details the hardware features of the WiMAX Residential Gateway including its physical and performance-related characteristics, and how to install the device and use its configuration software.

# **Audience**

The guide is intended for use by network administrators who are responsible for operating and maintaining network equipment; consequently, it assumes a working knowledge of general networking concepts, the Internet Protocol (IP), and Simple Network Management Protocol (SNMP).

# **Conventions**

The following conventions are used throughout this guide to show information:

- **Note:** Emphasizes important information or calls your attention to related features or instructions.
- **Caution:** Alerts you to a potential hazard that could cause loss of data, or damage the system or equipment.
- **Warning:** Alerts you to a potential hazard that could cause personal injury.

# **Related Publications**

The following publication gives basic information on how to install and use the WiMAX Residential Gateway.

*Quick Installation Guide*

As part of the WiMAX Residential Gateway's software, there is online help that describes all configuration related features.

# **Revision History**

This section summarizes the changes in each revision of this guide.

#### **December 2008 Revision**

This is the first revision of this guide. This guide is valid for software release v0.2.0.3.

# **Table of Contents**

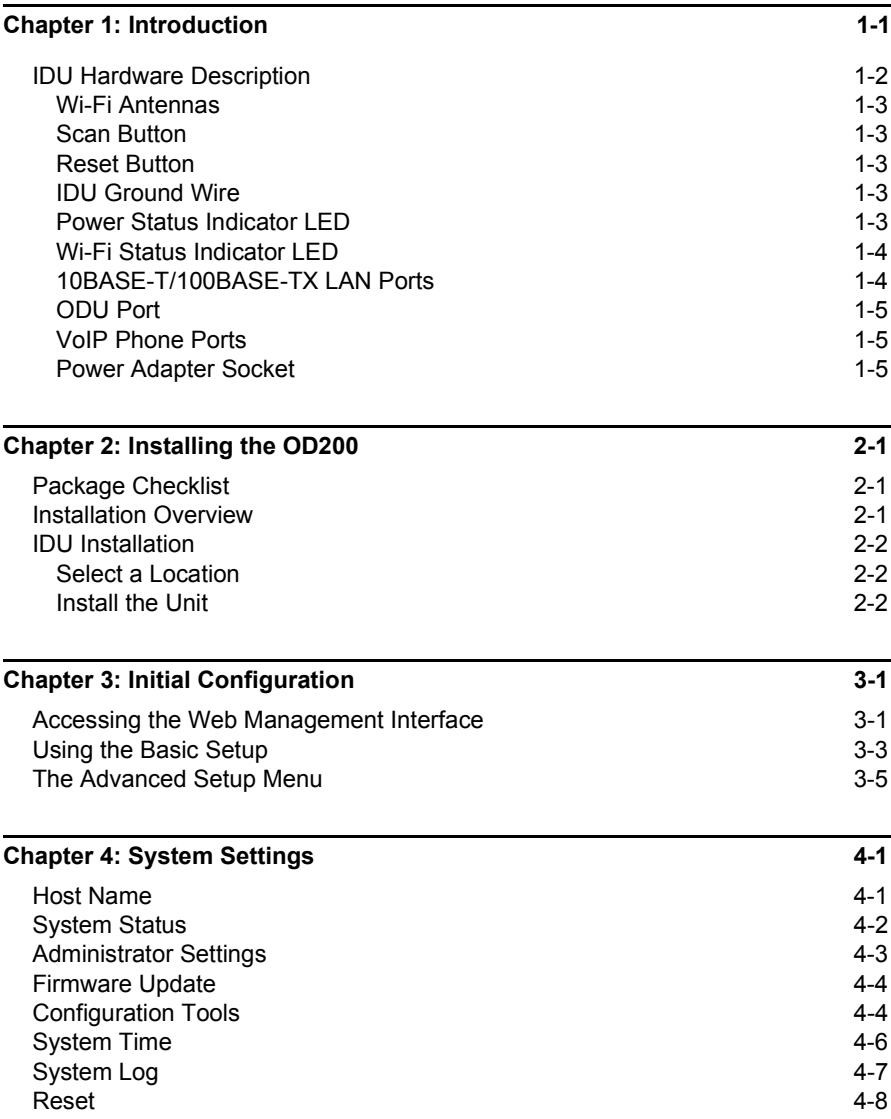

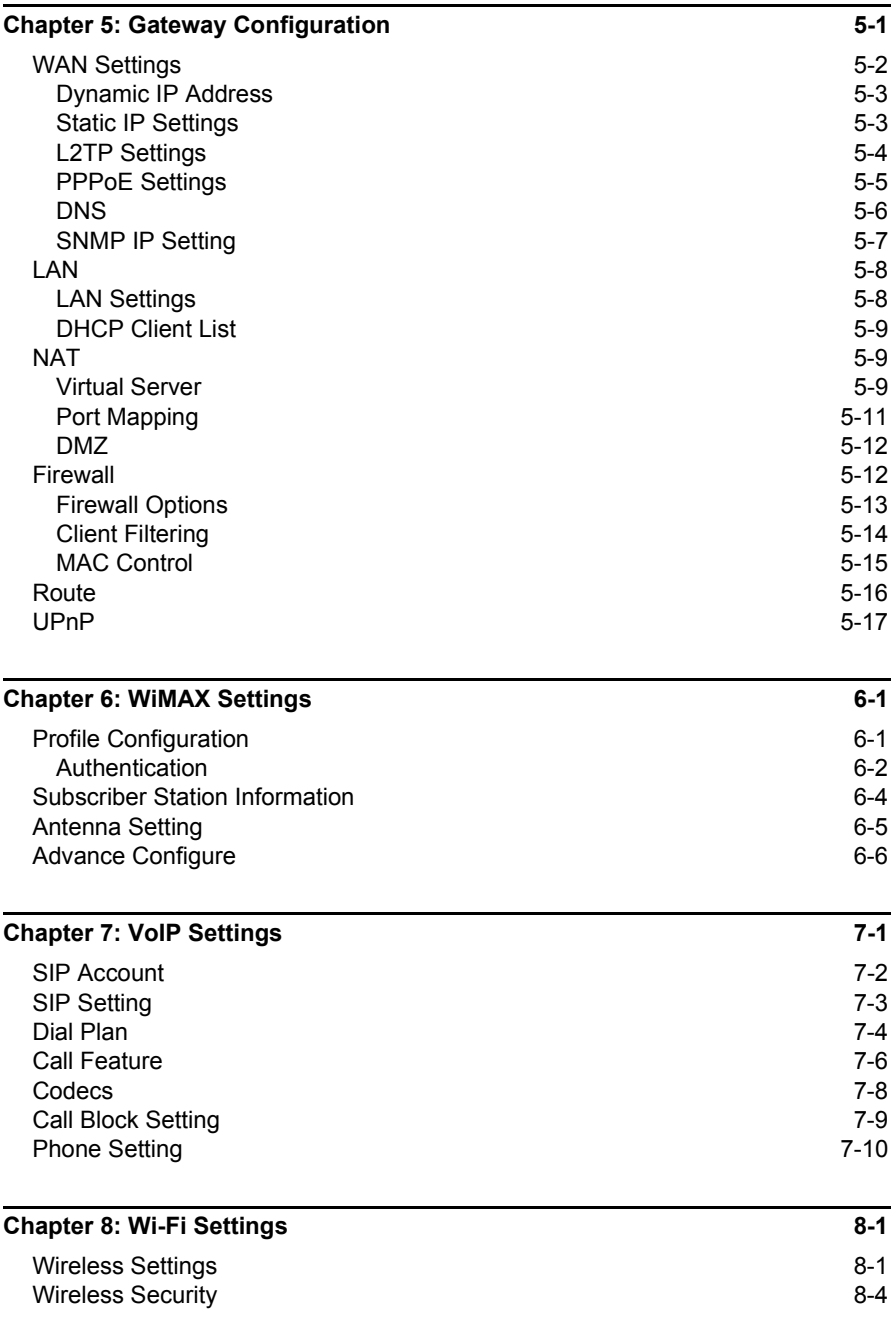

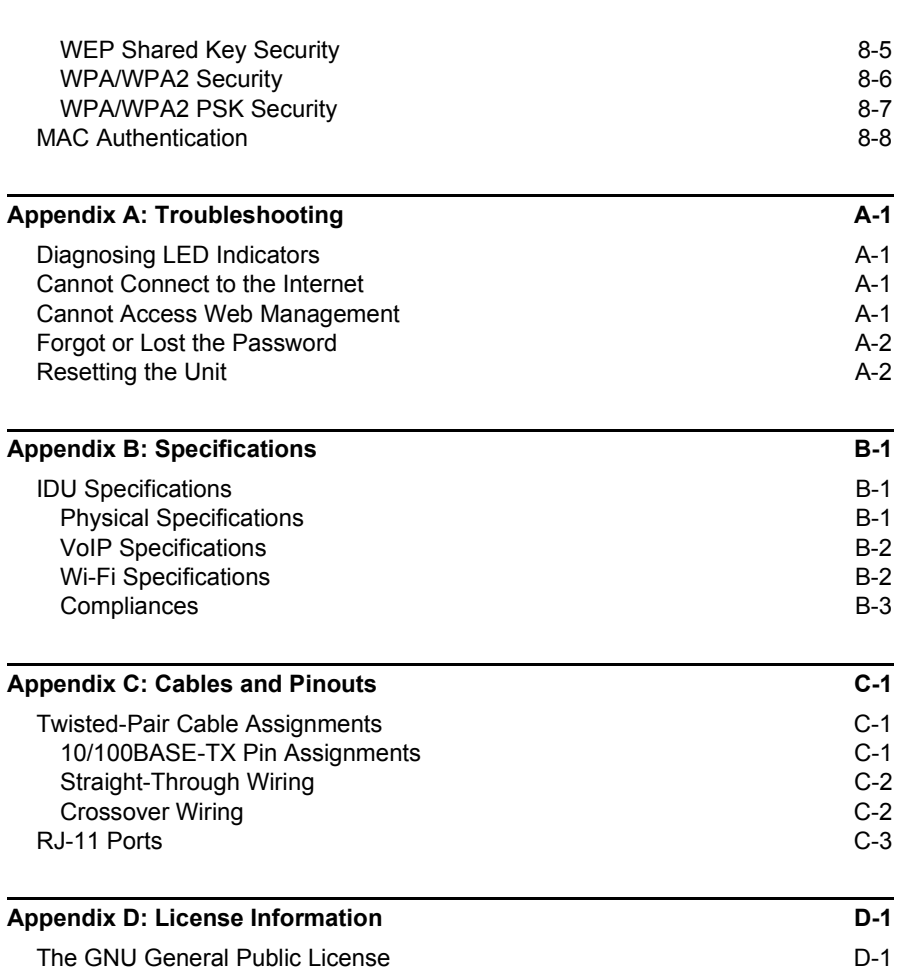

### **[Glossary](#page-104-0)**

**[Index](#page-110-0)**

Table of Contents

Table of Contents

# **Tables**

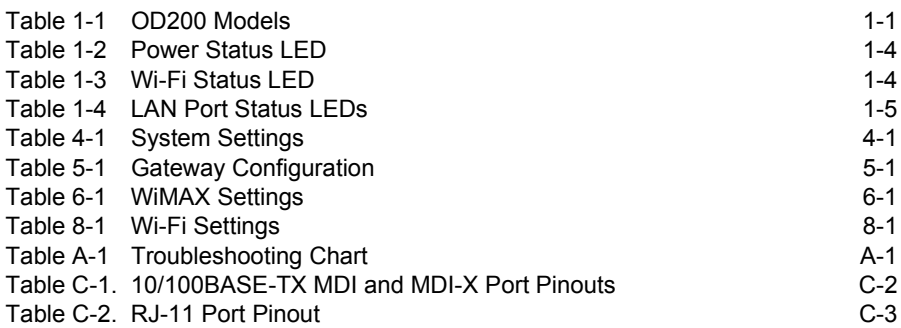

# **Figures**

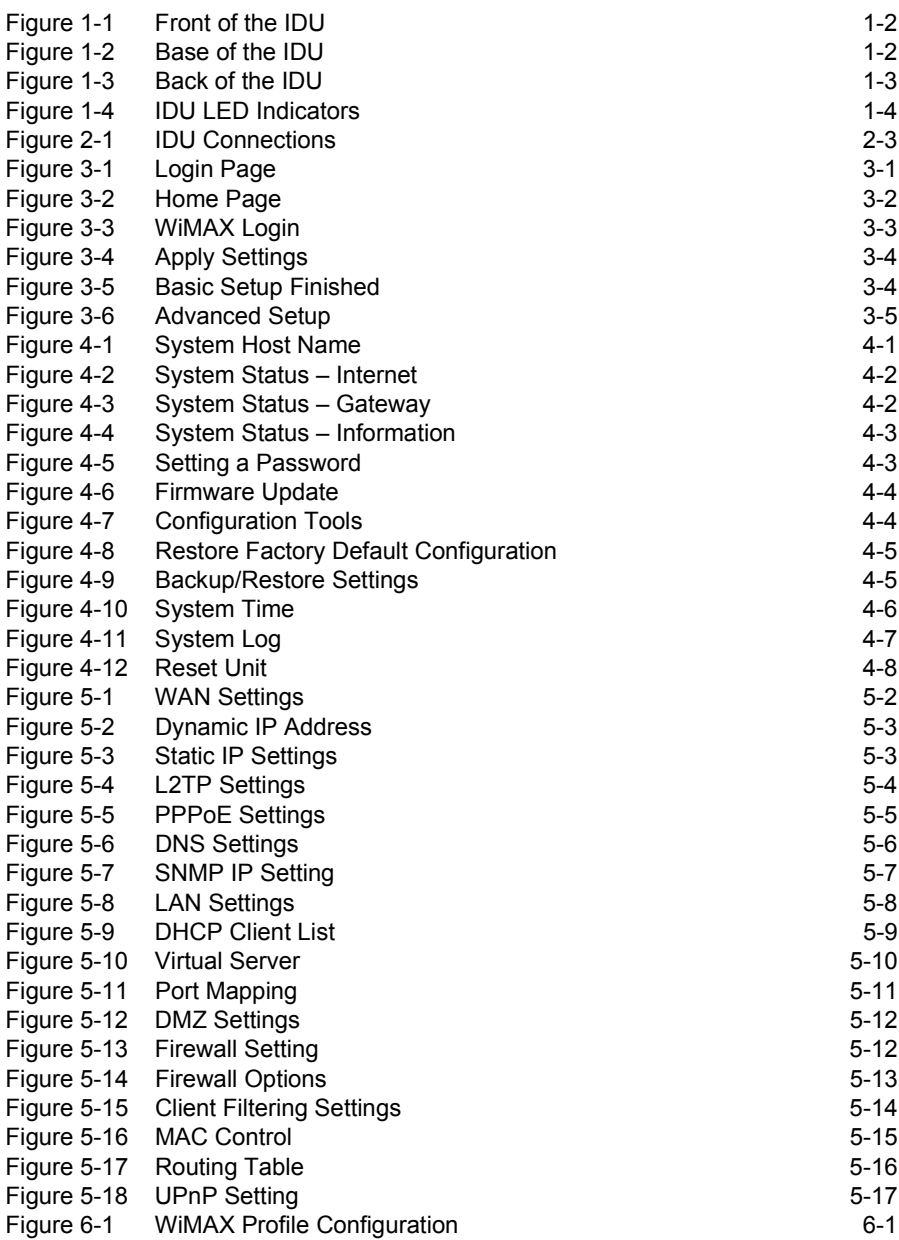

Figures

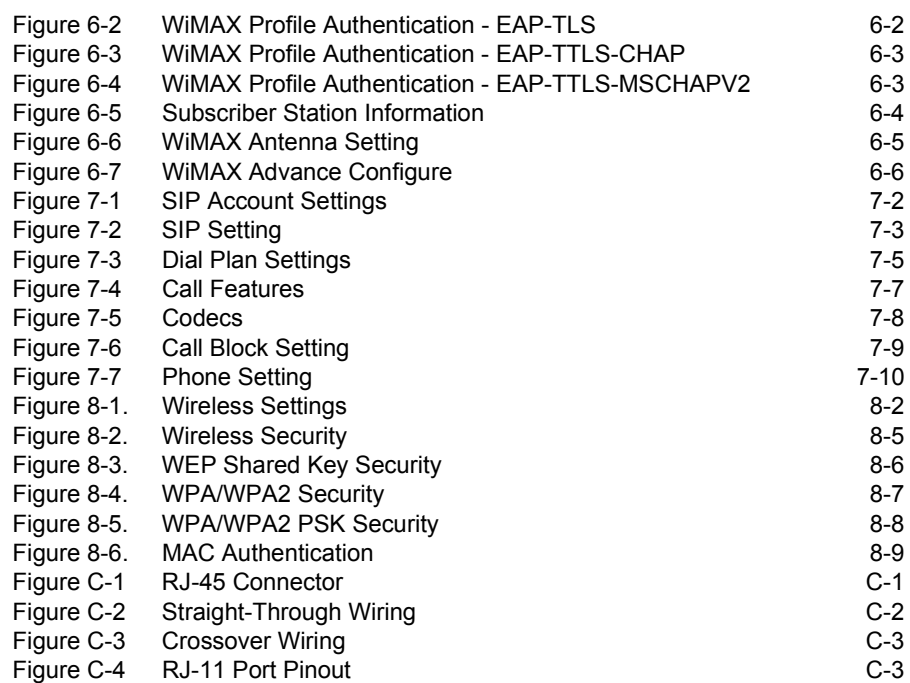

Figures

# <span id="page-16-0"></span>**Chapter 1: Introduction**

The OD200 WiMAX Residential Gateway is a WiMAX subscriber station designed to provide Internet access for a home or small office. The unit provides a gateway function between a WiMAX service provider and a local Ethernet LAN. The device enables a service provider to deliver last mile broadband wireless access as an alternative to wired DSL or cable modems.

The OD200 is a combination of an indoor unit (IDU) and an outdoor unit (ODU). There are different ODU units for each of the 2.3, 2.5, and 3.5 GHz WiMAX frequency bands. Which ODU unit you use depends on the frequency band of your service provider's WiMAX service.

The OD200 IDU includes four RJ-45 Ethernet switch ports for LAN connections and two RJ-11 Voice over IP (VoIP) phone ports. An 802.11b/g Wi-Fi module is included that provides a local Wi-Fi access point service. The IDU also includes a dedicated Power-over-Ethernet (PoE) RJ-45 port that connects to the ODU.

The following table lists the available OD200 models.

<span id="page-16-1"></span>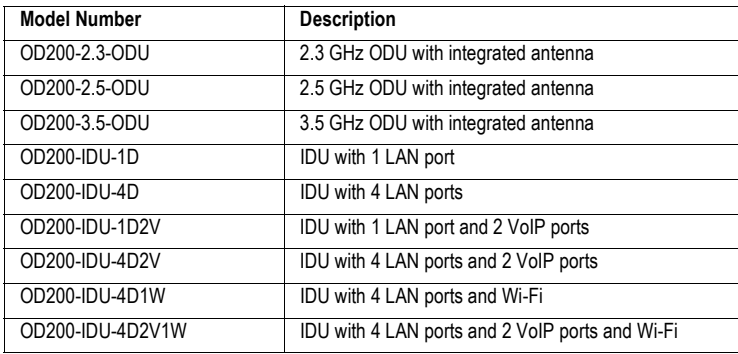

#### **Table 1-1 OD200 Models**

The OD200 offers a user-friendly web-based management interface for the configuration of all the unit's features. Any PC directly attached to the unit can access the management interface using a web browser, such as Internet Explorer (version 6.0 or above) or Firefox (version 1.5 or above).

The initial configuration steps can be made through the web browser interface using the Setup Wizard. It is recommended to make the initial changes by connecting a PC directly to one of the IDU's LAN ports.

# <span id="page-17-3"></span><span id="page-17-0"></span>**IDU Hardware Description**

The front of the IDU provides an array of system status indicators. The back includes four LAN ports for 10/100 Mbps Ethernet connections, two RJ-11 Voice over IP (VoIP) phone ports, and a DC power jack. One additional RJ-45 port is for connection to the ODU, providing both a data link and power to the ODU unit.

The following figures show the external components of the IDU:

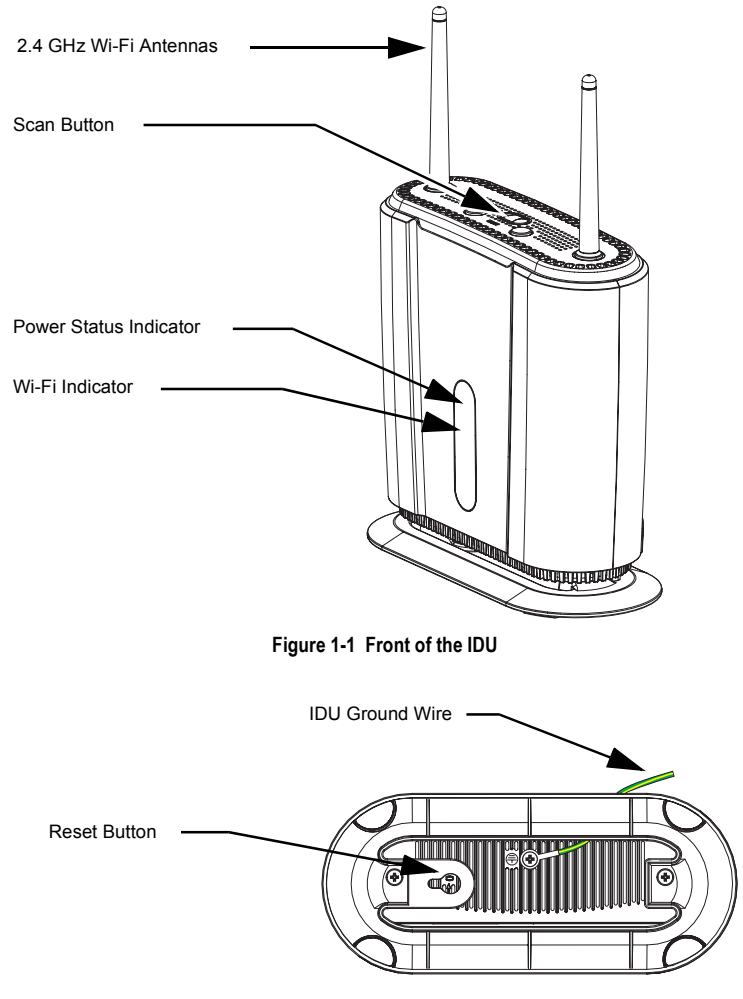

<span id="page-17-2"></span><span id="page-17-1"></span>**Figure 1-2 Base of the IDU**

1

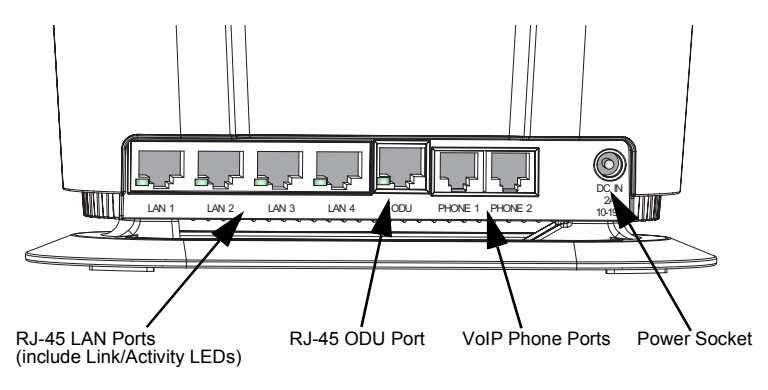

**Figure 1-3 Back of the IDU**

#### <span id="page-18-5"></span><span id="page-18-0"></span>**Wi-Fi Antennas**

The IDU includes 802.11b/g Wi-Fi. There are two 2.4 GHz diversity antennas included for local wireless connections to PCs.

### <span id="page-18-1"></span>**Scan Button**

Press the button to start a partial scan to find the best of known frequency channels.

### <span id="page-18-2"></span>**Reset Button**

This button is used to reset the IDU or restore the factory default configuration. If you press the button for less than 1 second, the unit will perform a hardware reset. If you press and hold down the button for 5 seconds or more, any configuration changes you may have made are removed, and the factory default configuration is restored to the unit.

### <span id="page-18-3"></span>**IDU Ground Wire**

The ground wire on the IDU is provided to safely ground the unit to nearby earth point.

#### <span id="page-18-4"></span>**Power Status Indicator LED**

The IDU includes a Power LED indicator that simplifies installation and network troubleshooting. The LED, which is located on the front panel, is described in the following table.

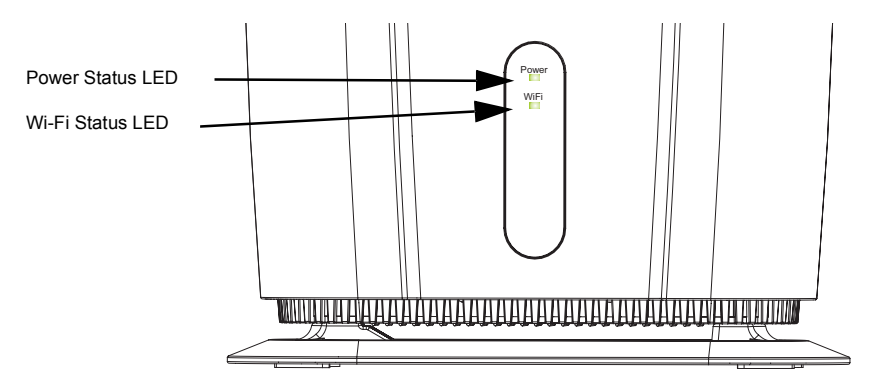

**Figure 1-4 IDU LED Indicators**

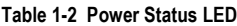

<span id="page-19-4"></span><span id="page-19-2"></span>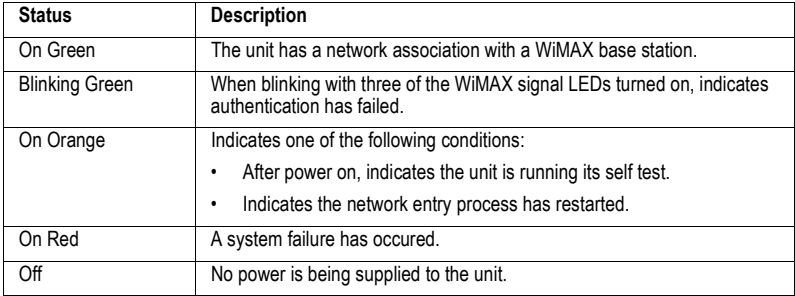

### <span id="page-19-0"></span>**Wi-Fi Status Indicator LED**

The IDU, which supports Wi-Fi operation, includes a Wi-Fi LED indicator that displays the Wi-FI network status. The LED, which is located on the front panel, is described in the following table.

**Table 1-3 Wi-Fi Status LED**

<span id="page-19-3"></span>

| <b>Status</b>  | <b>Description</b>                                     |  |
|----------------|--------------------------------------------------------|--|
| On Green       | The Wi-Fi radio is enabled and operating normally.     |  |
| Flashing Green | Indicates data traffic in the Wi-Fi network.           |  |
| Off            | There is no Wi-Fi connection or the radio is disabled. |  |

### <span id="page-19-1"></span>**10BASE-T/100BASE-TX LAN Ports**

The IDU provides four 10BASE-T/100BASE-TX RJ-45 ports. These LAN ports are standard RJ-45 Ethernet network ports that connect directly to PCs. They can also be connected to an Ethernet switch or hub to support more users.

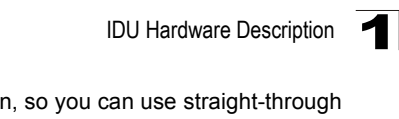

All ports support automatic MDI/MDI-X operation, so you can use straight-through cables for all network connections to PCs or servers, or to other switches or hubs. Each of these ports support auto-negotiation, so the optimum transmission mode (half or full duplex), and data rate (10 or 100 Mbps) is selected automatically.

Each RJ-45 port includes a built-in LED indicator. This LED indicator is described in the following table.

<span id="page-20-3"></span>

| LED           | <b>Status</b>  | <b>Description</b>                                      |
|---------------|----------------|---------------------------------------------------------|
| Link/Activity | On Green       | Ethernet port has a valid link with an attached device. |
|               | Flashing Green | The port is transmitting or receiving data.             |
|               | Off            | Ethernet port has no link with another device.          |

**Table 1-4 LAN Port Status LEDs**

### <span id="page-20-0"></span>**ODU Port**

The IDU includes one 10BASE-T/100BASE-TX RJ-45 port that supports a Power-over-Ethernet (PoE) connection to the ODU. The ODU port also includes a built-in LED indicator that provides status indications as described in [Table 1-4.](#page-20-3)

**Caution:** DC VOLTAGE! Do not connect the ODU port to a computer's RJ-45 port.

#### <span id="page-20-1"></span>**VoIP Phone Ports**

The IDU provides two RJ-11 telephone ports that connect directly to a standard (analog) telephone set. This allows a regular telephone to be used for making VoIP calls over the Internet.

### <span id="page-20-2"></span>**Power Adapter Socket**

The power socket is located on the rear panel of the IDU. The power socket is for the AC power adapter connection.

The unit is powered on when connected to its AC power adapter, and the power adapter is connected to an AC power source between 100-240 volts at 50-60Hz.

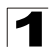

Introduction

# <span id="page-22-0"></span>**Chapter 2: Installing the OD200**

This section describes how to install and connect the OD200 WiMAX Residential Gateway.

# <span id="page-22-1"></span>**Package Checklist**

The OD200-IDU package includes:

- IDU indoor gateway unit (OD200-IDU)
- AC power adapter
- Quick Installation Guide
- User Guide CD

# <span id="page-22-2"></span>**Installation Overview**

Before installing the OD200, verify that you have all the items listed in the package checklist above. If any of the items are missing or damaged, contact your local dealer. Also, be sure you have all the necessary tools and cabling before installing the OD200.

Hardware installation of the OD200 involves these steps:

- 1. Mount the ODU on a pole, mast, or tower using the mounting bracket.
- 2. Install the IDU indoors.
- 3. Connect the ODU-IDU Ethernet cable and a grounding wire to the ODU.
- 4. Align the ODU antenna with the base station.

# <span id="page-23-0"></span>**IDU Installation**

## <span id="page-23-1"></span>**Select a Location**

The IDU can be installed indoors on any horizontal surface, such as a desktop or shelf. Be sure to select an suitable location for the device. Consider these guidelines:

- Select a cool, dry place, which is out of direct sunlight.
- The device should have adequate space (approximately two inches) on all sides for proper air flow.
- The device must be near an AC power outlet that provides 100 to 240 V, 50 to 60 Hz.
- Be sure to attach the IDU ground wire to a nearby electrical earth point.
- The device should be accessible for network cabling and allow the status LED indicators to be clearly visible.

### <span id="page-23-2"></span>**Install the Unit**

The IDU is a plug-and-play device, so once it has been connected to local PCs and powered up, it is fully operable.

To connect the IDU, follow these steps:

- 1. Power on the IDU by connecting the AC power adapter and plugging it into an AC power source.
- **Caution:** Use ONLY the power adapter supplied with the OD200. Otherwise, the product may be damaged.
- 2. Observe the Indicator LEDs. When you power on the IDU, verify that the Power LED turns on and that the other LED indicators start functioning as described under ["IDU Hardware Description" on page 1-2](#page-17-3).
- 3. Connect Category 5 or better Ethernet cables from the IDU's LAN ports to the network ports of your PCs. Alternatively, you can connect the LAN ports to an Ethernet switch or other devices. Make sure the length of each cable does not exceed 100 meters (328 ft).

If your PCs are powered on, the RJ-45 LAN port LEDs on the IDU should turn on to indicate valid links.

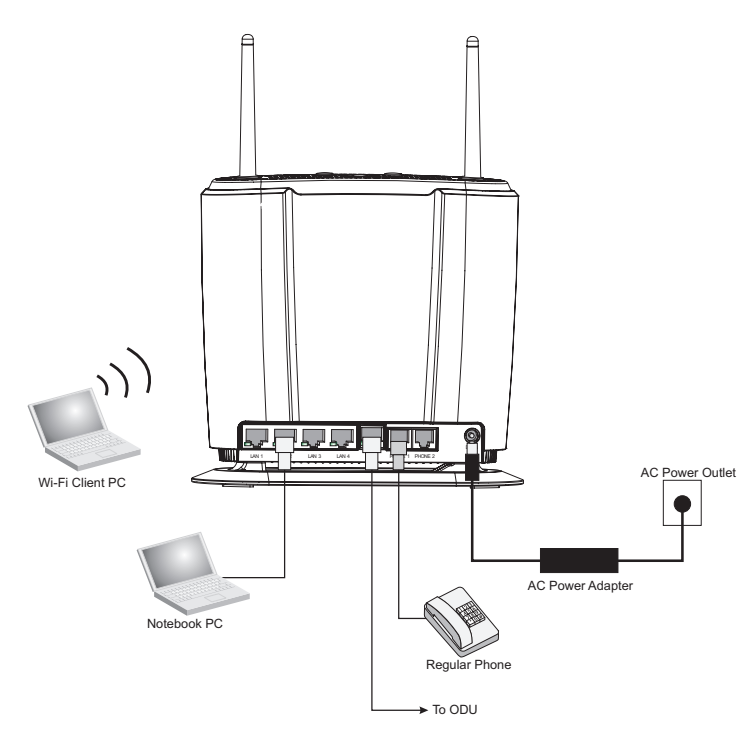

**Figure 2-1 IDU Connections**

<span id="page-24-0"></span>4. Connect one or two standard (analog) telephone sets to the IDU's VoIP ports using standard telephone cable with RJ-11 plugs.

The IDU enables VoIP calls to be made through the unit using a standard (analog) telephone set connected to a VoIP port, or from PCs or other network devices connected to the LAN ports. Standard Session Initiation Protocol (SIP) technology is used to make VoIP calls. You must access the web interface and configure settings for your SIP service provider before being able to make VoIP calls.

5. Use your PC's web browser to access the unit's management interface and run the Basic Setup to make any configuration changes. For more information, see Chapter 3, "[Initial Configuration.](#page-26-3)"

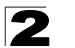

**2** Installing the OD200

# <span id="page-26-3"></span><span id="page-26-0"></span>**Chapter 3: Initial Configuration**

The OD200 can be configured through its web management interface. The web interface provides a simple Basic Setup or Advanced Setup options.

## <span id="page-26-1"></span>**Accessing the Web Management Interface**

The OD200 has a default IP address of 192.168.1.1 and a subnet mask of 255.255.255.0. If your PC is set to have an IP address assigned by DHCP (Dynamic Host Configuration Protocol), you can connect immediately to the web management interface. Otherwise, you must first check if your PC's IP address is set on the same subnet as the OD200 (that is, the PC's IP address starts 192.168.1.x).

In the web browser's address bar, type the default IP address: http://192.168.1.1.

The web browser displays the OD200's login page.

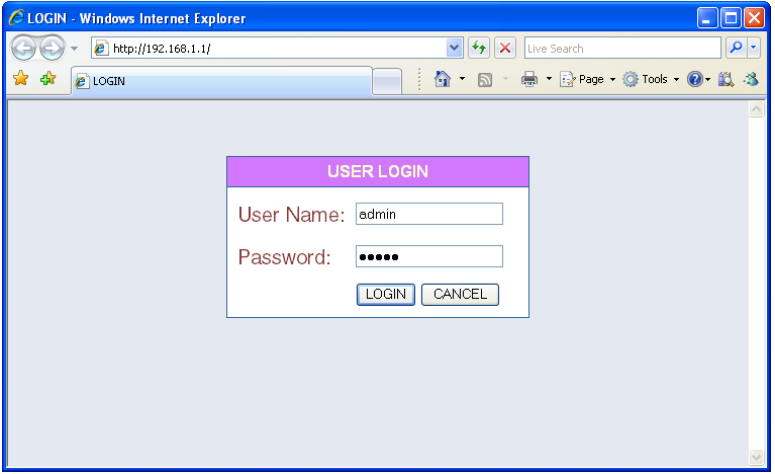

**Figure 3-1 Login Page**

<span id="page-26-2"></span>**Logging In** – Type the default User Name "admin" and Password "admin," then click Login. The home page displays.

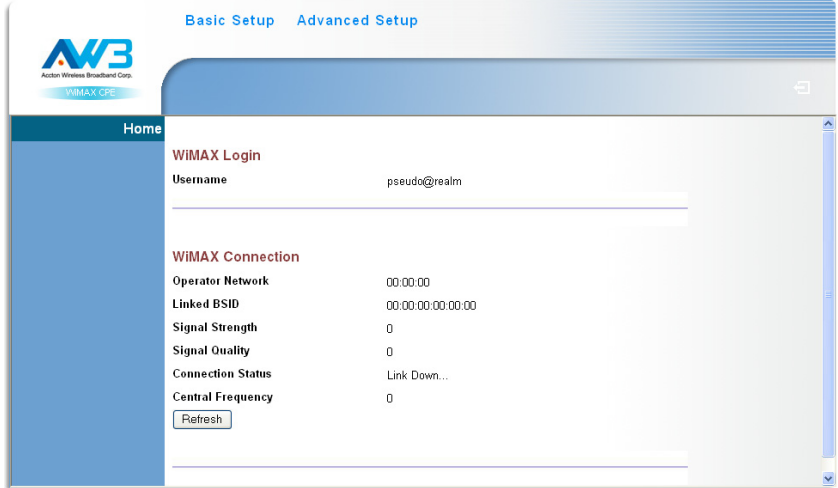

**Figure 3-2 Home Page**

<span id="page-27-0"></span>To configure basic settings for the current operating mode, click Basic Setup. For more information, see ["Initial Configuration" on page 3-1.](#page-26-0)

Alternatively, to configure more detailed settings, click Advanced Setup. For more information, see ["The Advanced Setup Menu" on page 3-5](#page-30-0).

**Note:** It is recommended that you configure a user password as the first step under ["Administrator Settings" on page 4-3](#page-34-3) to control management access to the unit.

3

<span id="page-28-0"></span>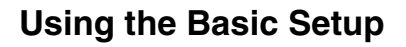

The Basic Setup takes you through the basic configuration steps for the OD200.

**Launching the Basic Setup** – To perform basic configuration, click Basic Setup on the home page.

When configuring the unit through the Basic Setup you will need to proceed through the following steps:

1. **WiMAX Login** – Configures user authentication settings for connection to the WiMAX network.

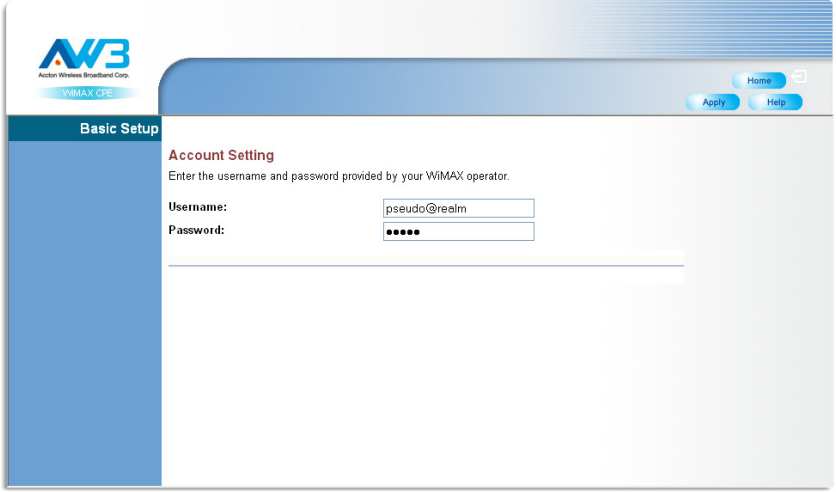

**Figure 3-3 WiMAX Login**

<span id="page-28-1"></span>**User Name** – The user name required for authentication as provided by the WiMAX operator. (Default: pseudo@realm)

**Password** – The user password required for authentication as provided by the WiMAX operator. (Default: hello)

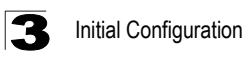

2. **Apply Settings** – Click "Apply" to confirm the basic settings.

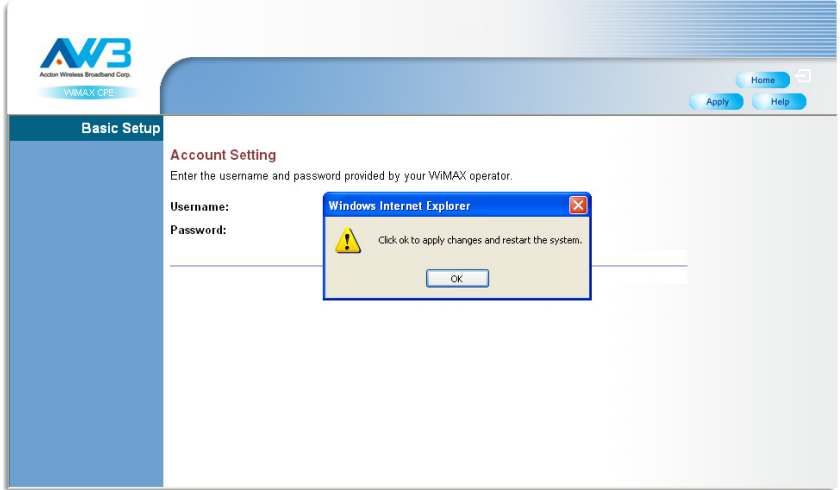

**Figure 3-4 Apply Settings**

<span id="page-29-0"></span>3. **Basic Setup Finished** – When the Basic Setup steps are completed the unit reboots and attempts to connect to the specified WiMAX network. Click on the Home button to return to the Home page.

<span id="page-29-1"></span>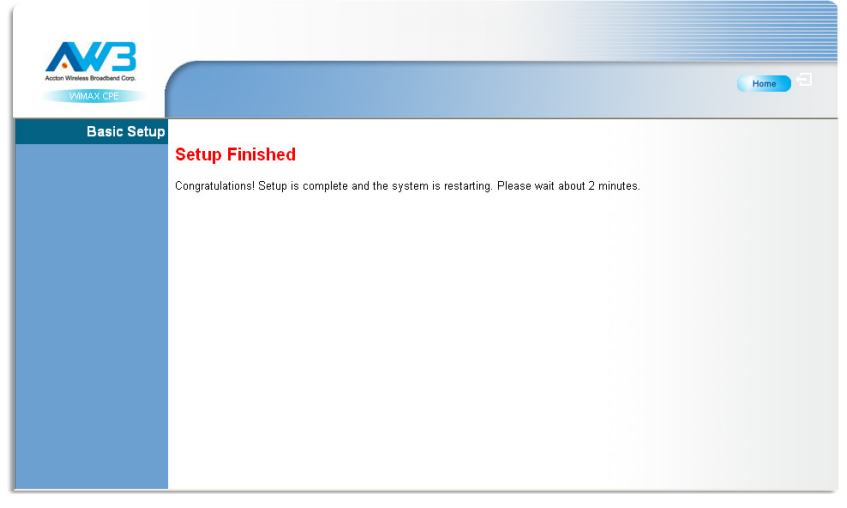

**Figure 3-5 Basic Setup Finished**

## <span id="page-30-0"></span>**The Advanced Setup Menu**

The Advanced Setup menu provides access to all the configuration settings available for the OD200.

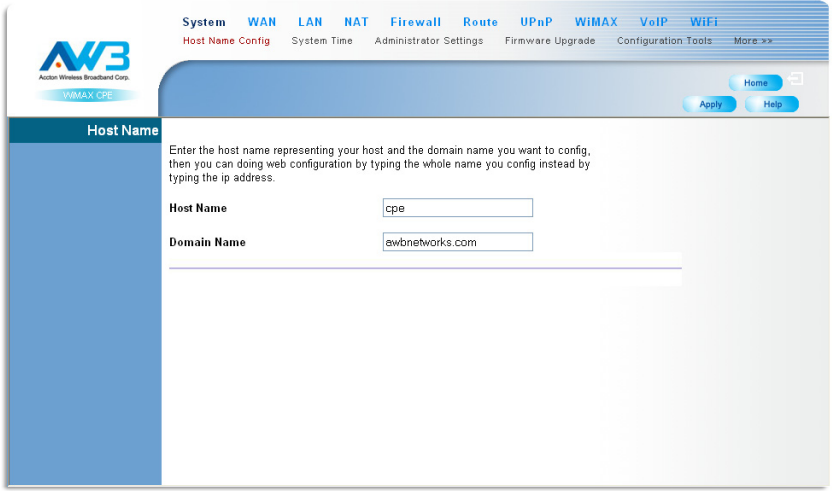

**Figure 3-6 Advanced Setup**

<span id="page-30-1"></span>Each primary menu item is sumarized below with links to the relevant section in this guide where configuration parameters are described in detail:

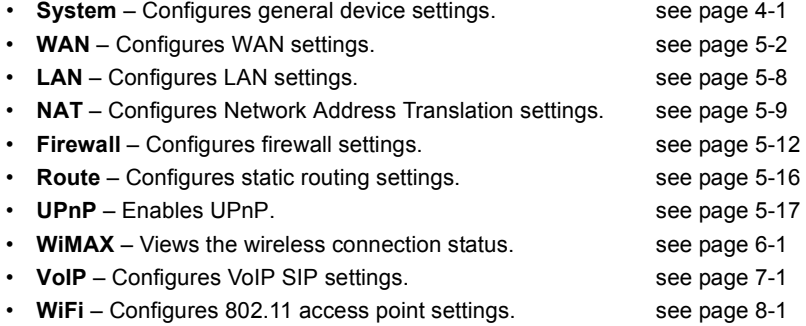

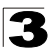

**3** Initial Configuration

# <span id="page-32-4"></span><span id="page-32-0"></span>**Chapter 4: System Settings**

The gateway's System menu allows you to perform general management functions for the unit, including setting the system time, configuring an access password, and upgrading the system software.

The System pages include the following options.

<span id="page-32-2"></span>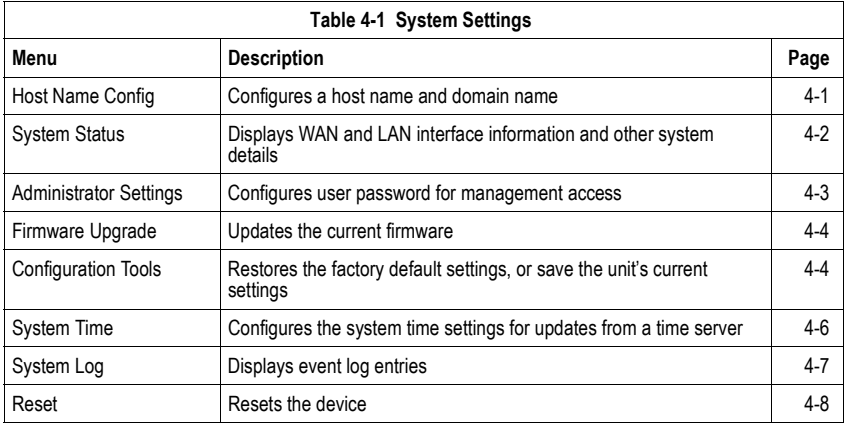

## <span id="page-32-1"></span>**Host Name**

The gateway allows you to define a name that identifies your unit and the domain name used by the local network. Setting a host name enables the web interface to be accessed using an easy-to-remember name instead of its IP address.

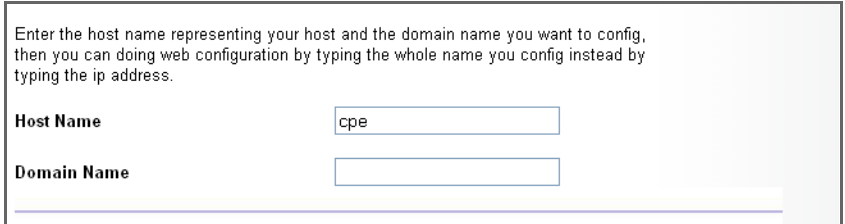

**Figure 4-1 System Host Name**

- <span id="page-32-3"></span>**• Host Name** – Enter the name chosen for the unit. (Default: cpe)
- **Domain Name**  Enter the domain to which the unit is connected.

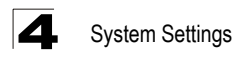

# <span id="page-33-0"></span>**System Status**

The system status page displays connectivity status information for the unit's WiMAX (WAN) and LAN interfaces, firmware and hardware version numbers, and the number of clients connected to your network.

You can use the status screen to see the connection status for the device's WAN/LAN interfaces, firmware and hardware version numbers, and the number of connected clients to your network.

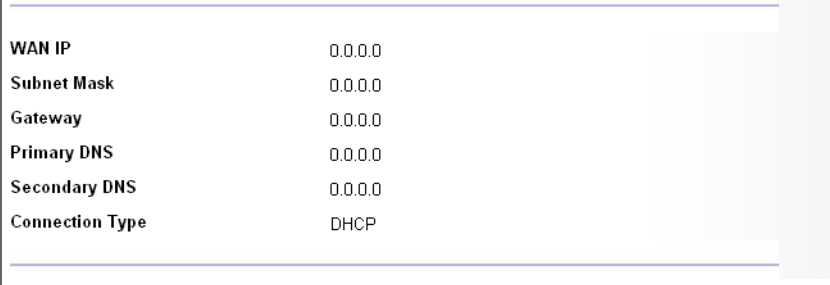

#### **Figure 4-2 System Status – Internet**

<span id="page-33-1"></span>**INTERNET** – Displays WAN (WiMAX) connection status:

- **WAN IP** Displays the IP address assigned by the service provider.
- **Subnet Mask** Displays the WAN subnet mask assigned by the service provider.
- **Gateway** Displays the WAN gateway address assigned by the service provider.
- **Primary DNS** Displays the WAN primary Domain Name System server address.
- **Secondary DNS** Displays the WAN secondary Domain Name System server address.
- **Connection Type** Displays the connection type for the WAN. Either FIXED for a static IP setting, or DHCPC for dynamic IP assignment.

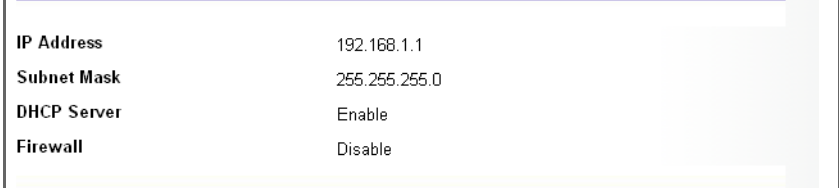

#### **Figure 4-3 System Status – Gateway**

<span id="page-33-2"></span>**GATEWAY** – Display system IP settings, as well as DHCP, NAT and firewall status:

- **IP Address** Displays the unit's IP address.
- **Subnet Mask**  Displays the subnet mask.

4

- **DHCP Server** Displays the DHCP server status.
- **Firewall** Displays the firewall status.

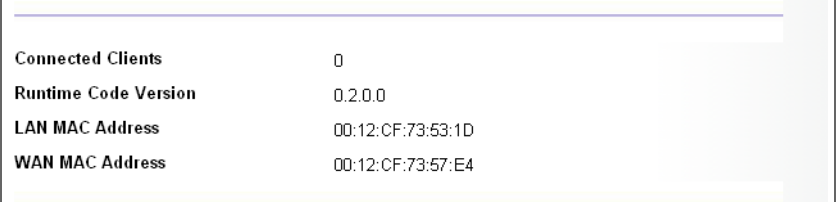

#### **Figure 4-4 System Status – Information**

<span id="page-34-1"></span>**INFORMATION** – Displays the number of connected clients, as well as the unit's LAN and WAN MAC addresses:

- **Connected Clients** Displays the number of connected clients, if any.
- **Runtime Code Version** Displays the runtime code version.
- **LAN MAC Address** Displays the LAN MAC address.
- **WAN MAC Address** Displays WAN MAC address.

### <span id="page-34-3"></span><span id="page-34-0"></span>**Administrator Settings**

The Administrator Settings page enables you to change the default password for management access to the gateway.

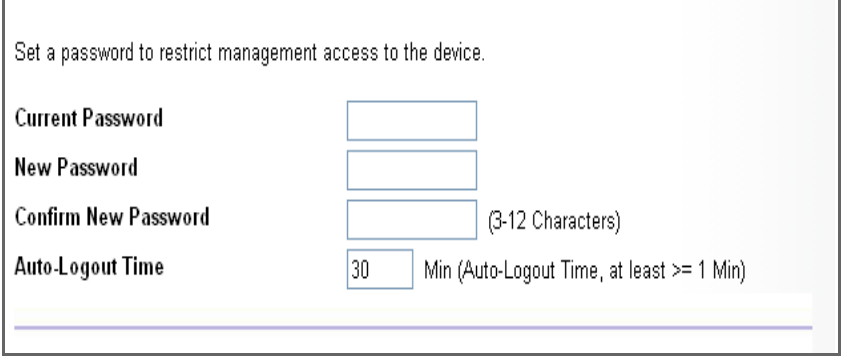

#### **Figure 4-5 Setting a Password**

<span id="page-34-2"></span>**Current Password** – You need to first enter your current administrator password to be able to configure a new one. (Default: admin)

**New Password** – Enter a new administrator password. (Range: 3~12 characters)

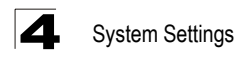

**Confirm New Password** – Enter the new password again for verification. (Range: 3~12 characters)

**Auto-Logout Time** – The time of inactivity after which the unit terminates a web management session. (Default: 30 minutes; Range: 1~99 minutes)

**NMS IP Address** – The IP address of a network management station on the operator's network. The unit will send SNMP trap messages to a management station when the operator's DHCP server does not return an IP address to the gateway.

## <span id="page-35-0"></span>**Firmware Update**

The Firmware Update page enables you to download new software to the unit.

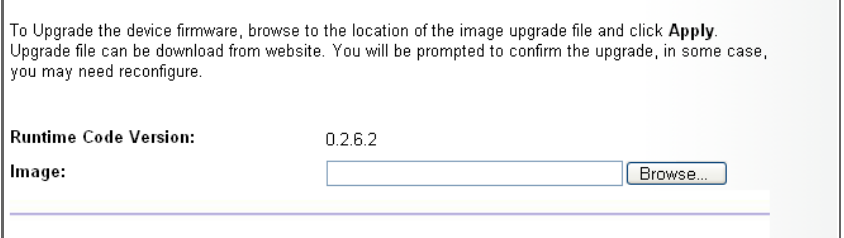

**Figure 4-6 Firmware Update**

<span id="page-35-2"></span>**Firmware Update** – Downloads an operation code file from the web management station to the gateway using HTTP. Use the Browse button to locate the code file locally on the management station and click Apply to proceed.

# <span id="page-35-1"></span>**Configuration Tools**

The Configurations Tools page allows you to restore factory default settings, or save and restore the unit's configuration settings to or from a file on the management station.

<span id="page-35-3"></span>Use the "Backup Settings" tool to save the device's current configuration to a file named "config.bin" on your PC. You can then use the "Restore Settings" tool to restore the saved configuration of the device. Alternately, you can use the "Restore to Factory Defaults" tool to force the device to perform reset and restore the original factory settings.  $\odot$ Restore Factory Default Configuration  $\circ$ Backup Settings / Restore settings

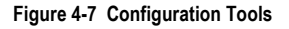
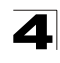

**Restore Factory Default Configuration** – Resets the unit to its factory default settings.

**Backup Settings/Restore Settings** – When selected, prompts either to backup the current configuration to a file, or select a previously backed up file to restore to the unit.

When you select "Restore Factory Default Configuration" and click Apply, a confirmation page displays. Click the Restore button to continue.

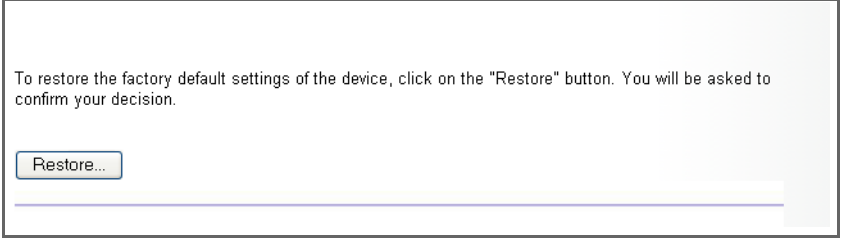

**Figure 4-8 Restore Factory Default Configuration**

When you select "Backup Settings/Restore Settings" and click Apply, The following page displays.

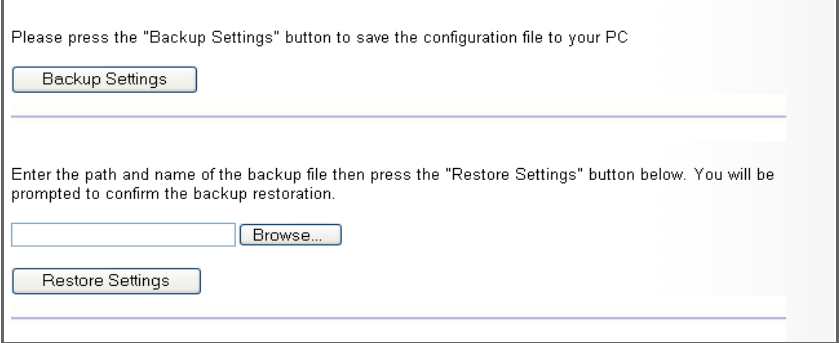

**Figure 4-9 Backup/Restore Settings**

**Backup Settings** – Saves the current configuration settings to a file named "config.bin" on the web management station.

**Restore Settings** – Restores a saved configuration file to the unit. You can use the Browse button to locate the file on the web management station.

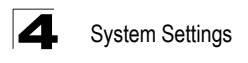

## **System Time**

The gateway uses the Simple Network Time Protocol (SNTP) to set its internal clock based on periodic updates from a time server. Maintaining an accurate time on the device enables the system log to record meaningful dates and times for event entries.

SNTP uses Coordinated Universal Time (or UTC, formerly Greenwich Mean Time, or GMT) based on the time at the Earth's prime meridian, zero degrees longitude. To display a time corresponding to your local time, you must select your time zone.

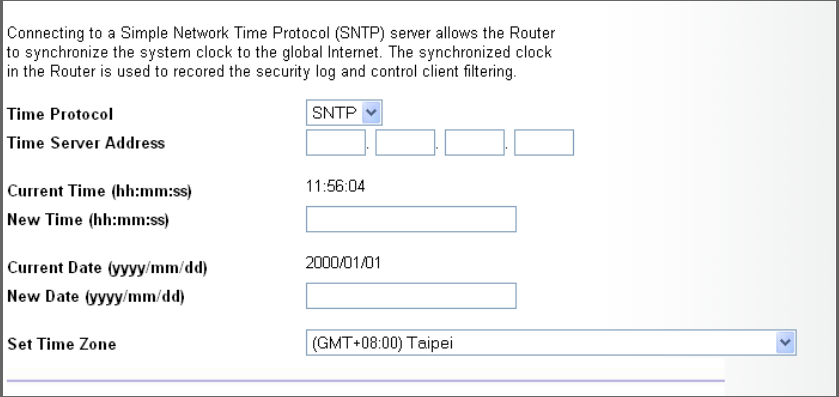

**Figure 4-10 System Time**

**Time Protocol** – Select SNTP to enable the unit to set its internal clock based on periodic updates from a time server. The unit acts as an SNTP client, periodically sending time synchronization requests to a specified time server. Alternatively, you can select "None" and set the time and date manually. (Default: SNTP)

**Time Server Address** – The IP address of a time server that the unit attempts to poll for a time update. (Default: 192.43.244.18)

**Current Time (hh:mm:ss)** – Displays the current time of the system clock.

**New TIme (hh:mm:ss)** – Sets the system clock to the time specified.

**Current Date (yyyy:mm:dd)** – Displays the current date of the system clock.

**New Date (yyyy:mm:dd)** – Sets the system clock to the date specified.

**Set Time Zone** – SNTP uses Coordinated Universal Time (or UTC, formerly Greenwich Mean Time, or GMT) based on the time at the Earth's prime meridian, zero degrees longitude. To display a time corresponding to your local time, you must select your time zone from the pull-down list. (Default: (GMT+08:00) Taipei)

# **System Log**

The System Log page allows you to display system event messages. The logged messages can serve as a valuable tool for isolating device and network problems, and also indicate if any unauthorized attempts have been made to gain access to your network.

|                                                | Setting system log level in order to show message you want to know. |  |  |                                     |  |                                                                                                    |  |  |  |
|------------------------------------------------|---------------------------------------------------------------------|--|--|-------------------------------------|--|----------------------------------------------------------------------------------------------------|--|--|--|
| <b>Syslog Level</b><br>Set<br>Info.            |                                                                     |  |  |                                     |  |                                                                                                    |  |  |  |
|                                                |                                                                     |  |  |                                     |  |                                                                                                    |  |  |  |
|                                                |                                                                     |  |  |                                     |  |                                                                                                    |  |  |  |
| System log messages according to syslog level. |                                                                     |  |  |                                     |  |                                                                                                    |  |  |  |
| Log File                                       |                                                                     |  |  |                                     |  |                                                                                                    |  |  |  |
| Jan                                            |                                                                     |  |  |                                     |  | 1 00:00:04 (none) kern.info kernel: Dentry cache hash table entries: 4096 (order: 3, $\sim$               |  |  |  |
| Jan                                            |                                                                     |  |  |                                     |  | 1 00:00:04 (none) kern.info kernel: Inode cache hash table entries: 2048 (order: 2, 1 :                   |  |  |  |
| Jan                                            |                                                                     |  |  |                                     |  | 1 00:00:04 (none) kern.info kernel: Mount cache hash table entries: 512 (order: 0, 40.                    |  |  |  |
| Jan                                            |                                                                     |  |  |                                     |  | 1 00:00:04 (none) kern.info kernel: Buffer cache hash table entries: 1024 (order: 0,                      |  |  |  |
| Jan                                            |                                                                     |  |  |                                     |  | 1 00:00:04 (none) kern.warn kernel: Page-cache hash table entries: 8192 (order: 3, 32)                    |  |  |  |
| Jan                                            |                                                                     |  |  |                                     |  | 1 00:00:04 (none) kern.warn kernel: Checking for 'wait' instruction unavailable.                          |  |  |  |
| Jan                                            |                                                                     |  |  |                                     |  | 1 00:00:04 (none) kern.warn kernel: POSIX conformance testing by UNIFIX                                   |  |  |  |
| Jan                                            |                                                                     |  |  |                                     |  | 1 00:00:04 (none) kern.warn kernel: PCI: Probing PCI hardware on host bus 0.                              |  |  |  |
| Jan                                            |                                                                     |  |  |                                     |  | 1 00:00:04 (none) kern.warn kernel: Autoconfig PCI channel 0x8023cd10                                     |  |  |  |
| Jan                                            |                                                                     |  |  |                                     |  | 1 00:00:04 (none) kern.warn kernel: Scanning bus 00, I/O 0x1ae00000:0x1b000001, Mem 0:                    |  |  |  |
| Jan                                            |                                                                     |  |  |                                     |  | 1 00:00:04 (none) kern.warn kernel: 00:0e.0 Class 0200: 168c:001a (rev 01)                                |  |  |  |
| Jan                                            |                                                                     |  |  | 1 00:00:04 (none) kern.warn kernel: |  | Mem at 0x18000000 [size=0x10000]                                                                          |  |  |  |
| Jan                                            |                                                                     |  |  |                                     |  | 1 00:00:04 (none) kern.info kernel: Linux NET4.0 for Linux 2.4                                            |  |  |  |
| Jan                                            |                                                                     |  |  |                                     |  | 1 00:00:04 (none) kern.info kernel: Based upon Swansea University Computer Society NE'                    |  |  |  |
| Jan<br>Jan                                     |                                                                     |  |  |                                     |  | 1 00:00:04 (none) kern, warn kernel: Initializing RT netlink socket                                       |  |  |  |
| Jan                                            |                                                                     |  |  |                                     |  | 1 00:00:04 (none) kern.info kernel: LSP Revision 2<br>1 00:00:04 (none) kern.warn kernel: Starting kswapd |  |  |  |
|                                                |                                                                     |  |  |                                     |  |                                                                                                    |  |  |  |
| $\left\langle \right\rangle$                   |                                                                     |  |  | TITLE.                              |  | $\rightarrow$                                                                                             |  |  |  |
| Download<br>Refresh<br>Clear                   |                                                                     |  |  |                                     |  |                                                                                                    |  |  |  |

**Figure 4-11 System Log**

**Syslog Level** – Sets the minimum severity level for event logging. The system allows you to limit the messages that are logged by specifying a minimum severity level. Error message levels range from the most severe (Emergency) to least severe (Debug). The message levels that are logged include the specified minimum level up to the Emergency level. (Default: Info)

**Download** – Downloads the current log file to the web management station.

**Clear** – Deletes all entries in the current log file.

**Refresh** – Updates the displayed log entries on the web page.

**Note:** Log messages saved in the unit's memory are erased when the device is rebooted.

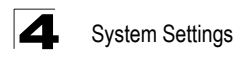

## **Reset**

The Reset page allows you to restart the device's software. If the unit stops responding correctly or in some way stops functioning, performing a reset can clear the condition.

In the event that the device stops responding correctly or in some way stops functioning, you can perform a reset. Your settings will not be changed. To perform the reset, click on the "Reset" button below. You will be asked to confirm your decision. The reset will be complete when the power light stops blinking.

Reset

#### **Figure 4-12 Reset Unit**

**Reset** – Resets the unit. All current settings are retained.

# **Chapter 5: Gateway Configuration**

The information in this chapter covers the configuration options for the OD200's Internet gateway functions.

The OD200 provides comprehensive firewall features and NAT isolation for Internet traffic passing from the WiMAX service provider to the local network connected to the LAN ports. The DHCP server feature can assign IP addresses for up to 32 local network PCs and wireless clients.

The Advanced Setup menu includes the following items for Internet gateway configuration.

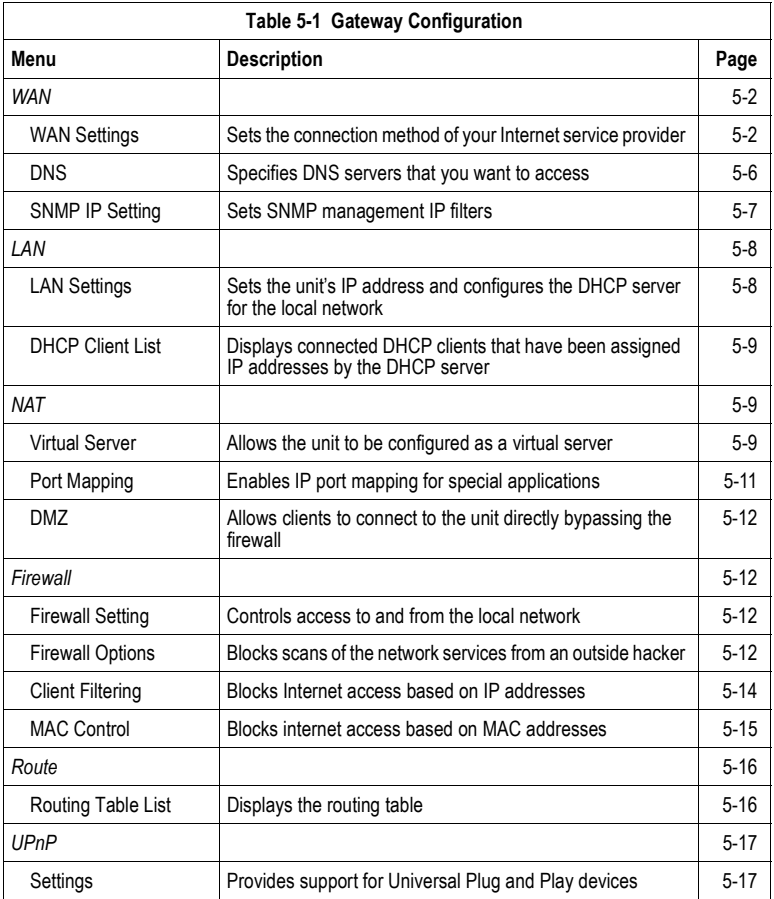

## <span id="page-41-0"></span>**WAN Settings**

Select the WAN connection type used by your service provider and specify DNS (Domain Name System) servers.

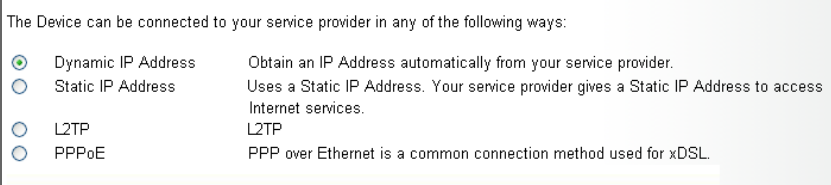

#### **Figure 5-1 WAN Settings**

The unit can be connected to your ISP in one of the following ways:

**Dynamic IP Address** – Selects configuration for an Internet connection using DHCP for IP address assignment. This is the default setting.

**Static IP Address** – Selects configuration for an Internet connection using a fixed IP assignment.

**L2TP** – Selects configuration for an Internet connection using the Layer 2 Tunneling Protocol, an access protocol often used for virtual private networks.

**PPPoE** – Selects configuration for an Internet connection using the Point-to-Point Protocol over Ethernet (PPPoE), a common connection method used for DSL access.

**Note:** For the Dynamic IP Address (DHCP) option, the unit requires no further configuration. Selecting other WAN types displays the parameters that are required for configuring the connection.

#### **Dynamic IP Address**

For dynamic IP assignment from the service provider, the unit functions as a Dynamic Host Configuration Protocol (DHCP) client. When enabled, no other settings are required.

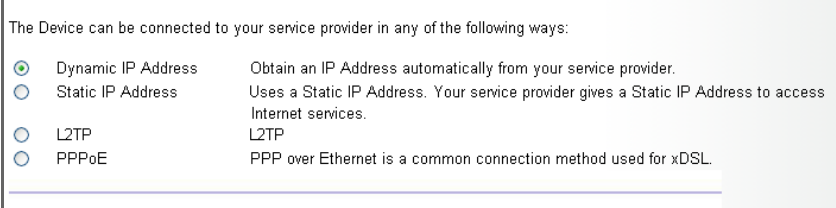

**Figure 5-2 Dynamic IP Address**

#### **Static IP Settings**

Selecting Static IP Address for the WAN type enables you to enter static IP settings as assigned by the service provider.

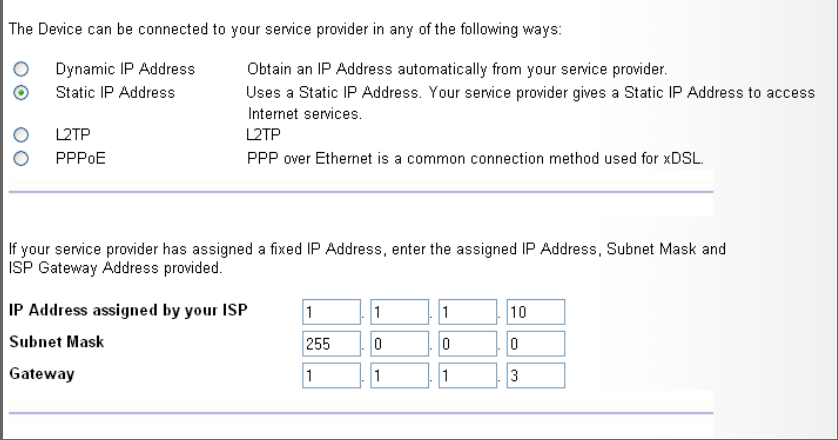

**Figure 5-3 Static IP Settings**

**IP Address assigned by your ISP** – The IP address provided by your service provider. Valid IP addresses consist of four decimal numbers, 0 to 255, separated by periods.

**Subnet Mask** – Indicates the subnet mask, such as 255.255.255.0.

**Gateway** – The gateway IP address provided by your service provider.

## **L2TP Settings**

If your service provider supports Layer 2 Tunneling Protocol (L2TP) for your Internet connection, configure the settings described below.

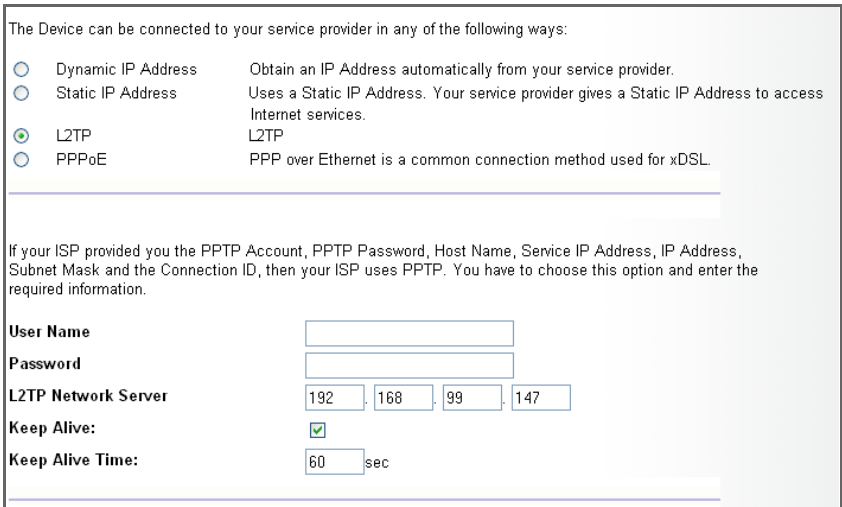

**Figure 5-4 L2TP Settings**

**User Name** – Enter your user name for connecting to the L2TP service, as supplied by the service provider. (Range: 1-32 characters)

**Password** – Specify the password for your connection, as supplied by the service provider. (Default: No password)

**L2TP Network Server** – The IP address of the L2TP server, as specified by the service provider.

**Keep Alive** – This option enables the unit to check periodically that the L2TP connection is still operating. If the connection is found to be lost, the unit automatically attempts to reconnect to the service provider. (Default: Enabled)

**Keep Alive Time** – The time period the unit waits before checking that the L2TP connection is still operating. This parameter only applies when Keep Alive is enabled. (Default: 60 seconds; Range: 10-180 seconds)

#### **PPPoE Settings**

If your service provider supports Point-to-Point Protocol over Ethernet (PPPoE) for your Internet connection, configure the settings described below.

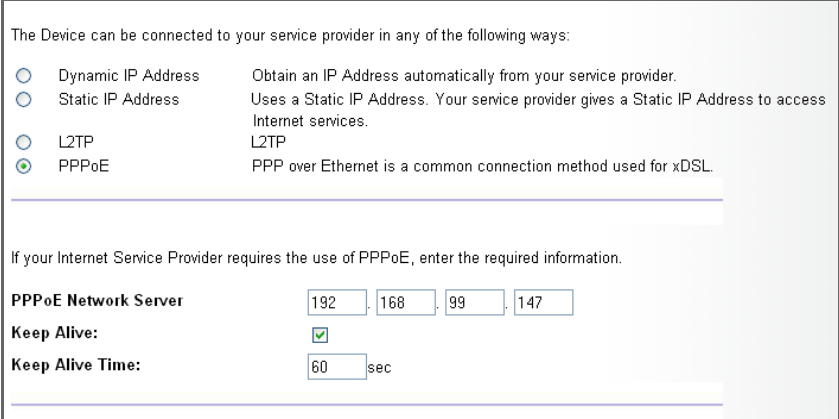

**Figure 5-5 PPPoE Settings**

**PPPoE Network Server** – The IP address of the PPPoE server, as specified by the service provider.

**Keep Alive** – This option enables the unit to check periodically that the PPPoE connection is still operating. If the connection is found to be lost, the unit automatically attempts to reconnect to the service provider. (Default: Enabled)

**Keep Alive Time** – The time period the unit waits before checking that the PPPoE connection is still operating. This parameter only applies when Keep Alive is enabled. (Default: 60 seconds; Range: 10-180 seconds)

### <span id="page-45-0"></span>**DNS**

DNS (Domain Name System) server addresses are usually provided by service providers, however if you want to specify certain servers, the DNS page enables you to enter primary and secodary DNS addresses.

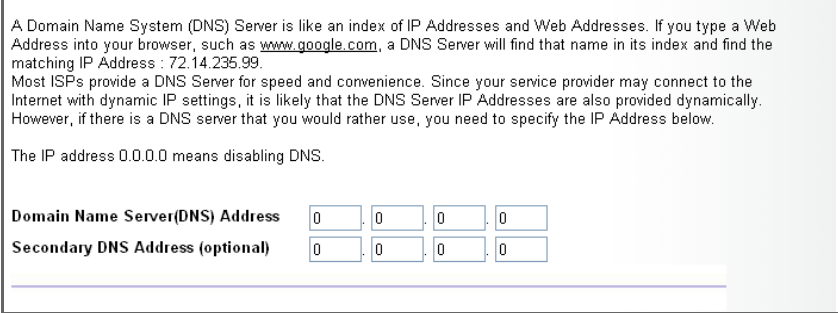

**Figure 5-6 DNS Settings**

**Domain Name Server (DNS) Address** – Address of the primary DNS server, specified in the form of 0.0.0.0. (The default address 0.0.0.0 disables the manual DNS setting.)

**Secondary DNS Address (optional)** – Optional address of a secondary DNS server, specified in the form of 0.0.0.0.

### <span id="page-46-0"></span>**SNMP IP Setting**

Simple Network Management Protocol (SNMP) is a communication protocol designed specifically for managing devices on a network. SNMP is typically used to configure devices for proper operation in a network environment, as well as to monitor them to evaluate performance or detect potential problems.

The gateway includes an agent that supports SNMP version 1 and 2c access. A network management station can access the gateway using SNMP management software. To implement SNMP management, the gateway must first have an assigned IP address and subnet mask.

Access to the gateway using SNMP v1 and v2c is controlled by community strings. To communicate with the gateway, the management station must first submit a valid community string for authentication. In addition, the SNMP management station IP must be configured on the gateway to permit SNMP access.

The default community strings for the gateway are "public" for read-only access, and "private" for read/write access. The default community strings can be changed only through SNMP management software.

|     | You can set several SNMP IPs for restriction, if all IPs are "0.0.0.0" means anyone can access this device from anywhere. |                |
|-----|----------------------------------------------------------------------------------------------------|----------------|
| SNo | <b>SNMP Allowed IP</b>                                                                                                    | <b>Enabled</b> |
|     | 0.0.0.0                                                                                                    |                |
| 2   | 0.0.0.0                                                                                                    | ш              |
| 3   | 0.0.0.0                                                                                                    |                |
| 4   | 0.0.0.0                                                                                                    | П              |
| 5   | 0.0.0.0                                                                                                    |                |
|     |                                                                                                    |                |
|     |                                                                                                    |                |

**Figure 5-7 SNMP IP Setting**

**SNMP Allowed IP** – The list of management station IPs that are permitted SNMP access to the gateway. Up to five IP addresses can be configured for management access. Check the Enabled checkbox to enable a configured IP address.

# <span id="page-47-0"></span>**LAN**

The OD200 must have a valid IP address for management using a web browser and to support other features. The unit has a default IP address of 192.168.1.1. You can use this IP address or assign another address that is compatible with your existing local network. The unit can also be enabled as a Dynamic Host Configuration Protocol (DHCP) server to allocate IP addresses to local PCs.

## <span id="page-47-1"></span>**LAN Settings**

The OD200 includes a DHCP server that can assign temporary IP addresses to any attached host requesting the service. Addresses are assigned to clients from a common address pool configured on the unit. Configure an address pool by specifying start and end IP addresses. Be sure not to include the unit's IP address in the address pool range.

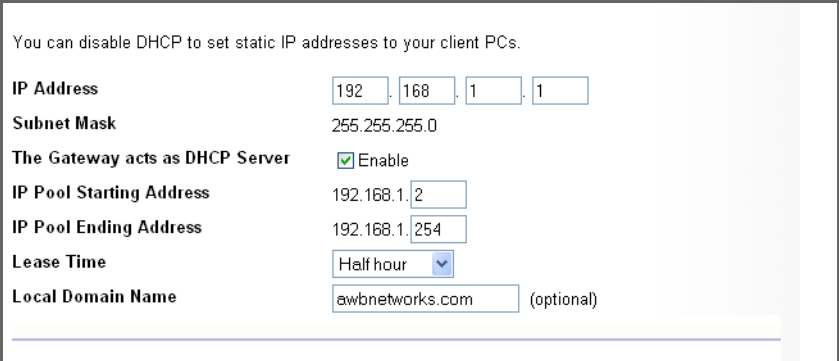

**Figure 5-8 LAN Settings**

**IP Address** – The IP address of the unit. Valid IP addresses consist of four decimal numbers, 0 to 255, separated by periods.The default setting is 192.168.1.1.

**Subnet Mask** – Indicates the local subnet mask is fixed as 255.255.255.0.

**The Gateway acts as DHCP Server** – Check this box to enable the DHCP server.

**IP Pool Starting/Ending Address** – Specifies the start and end IP address of a range that the DHCP server can allocate to DHCP clients. You can specify a single address or an address range. Note that the address pool range is always in the same subnet as the unit's IP setting. (Default: 192.168.1.2 to 192.168.1.254)

**Lease Time** – Selects a time limit for the use of an IP address form the IP pool. When the time limit expires, the client has to request a new IP address. (Default: Half hour; Options: Half hour, one hour, two hours, half day, one day, two days, one week, two weeks)

**Local Domain Name** – This optional parameter specifies the name of the domain the unit is attached to.

### <span id="page-48-0"></span>**DHCP Client List**

The DHCP Client List page enables you to see the MAC address of devices that are currently connected to the unit and have been assigned an IP address by the DHCP server.

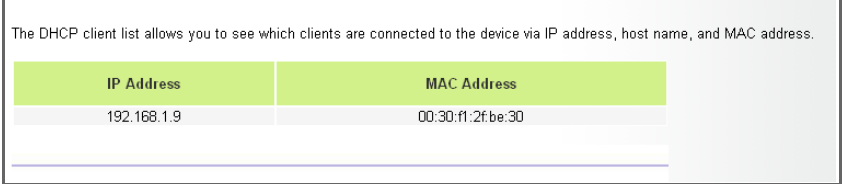

**Figure 5-9 DHCP Client List**

# <span id="page-48-1"></span>**NAT**

Network Address Translation (NAT) is a standard method of mapping multiple "internal" IP addresses to one "external" IP address on devices at the edge of a network. For the OD200, the internal (local) IP addresses are the IP addresses assigned to local PCs by the DHCP server, and the external IP address is the IP address assigned to the WiMAX interface.

### <span id="page-48-2"></span>**Virtual Server**

Using the NAT Virtual Server feature, remote users can access different servers on your local network using your single public IP address.

Remote users accessing services such as web or FTP at your local site thorugh your public IP address, are redirected (mapped) to other local server IP addresses and TCP/UDP port numbers. For example, if you set Type/Public Port to TCP/80 (HTTP or web) and the Private IP/Port to 192.168.7.9/80, then all HTTP requests from outside users forwarded to 192.168.7.9 on port 80. Therefore, by just using your external IP address provided by your ISP, Internet users can access the services they need at the local addresses to which you redirect them.

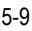

**NAT** 

5

The more common TCP service port numbers include: HTTP: 80, FTP: 21, Telnet: 23, and POP3: 110.

| You can configure the device as a virtual server so that remote users accessing services such as the Web or FTP<br>at your local site via public IP addresses can be automatically redirected to local servers configured with private IP<br>addresses. In other words, depending on the requested service (TCP/UDP port numbers), the device redirects the<br>external service request to the appropriate server (located at another internal IP address) |               |                     |             |                    |                |  |  |  |
|----------------------------------------------------------------------------------------------------|---------------|---------------------|-------------|--------------------|----------------|--|--|--|
|                                                                                                    | Private IP    | <b>Private Port</b> | <b>Type</b> | <b>Public Port</b> | <b>Enabled</b> |  |  |  |
|                                                                                                    | 192.168.1. 45 | 80                  | ⊙TCP OUDP   | 4567               | ⊽              |  |  |  |
| 2                                                                                                    | 192.168.1. 35 | 21                  | ⊙TCP OUDP   | 4321               | 罓              |  |  |  |
| 3.                                                                                                    | 192.168.1.    |                     | ⊙TCP OUDP   |                    |                |  |  |  |
| 4                                                                                                    | 192.168.1.    |                     | ⊙TCP OUDP   |                    |                |  |  |  |
| 5                                                                                                    | 192.168.1.    |                     | ⊙TCP OUDP   |                    |                |  |  |  |
|                                                                                                    |               |                     |             |                    |                |  |  |  |
|                                                                                                    |               |                     |             |                    |                |  |  |  |

**Figure 5-10 Virtual Server**

**Private IP** – The IP address of the server on the local Ethernet network. The specified address must be in the same subnet as the OD200 and its DHCP server address pool. (Range: 192.168.1.1 to 192.168.1.254)

**Private Port** – Specifies the TCP/UDP port number used on the local server for the service. (Range: 0-65535)

**Type** – Specifies the port type. (Options: TCP or UDP; Default: TCP)

**Public Port** – Specifies the public TCP/UDP port used for the service on the WAN interface. (Range: 0-65535)

**Enabled** – Enables the virtual server mapping on the specified ports. (Default: Disabled)

### <span id="page-50-0"></span>**Port Mapping**

Some applications, such as Internet gaming, videoconferencing, Internet telephony and others, require multiple connections. These applications cannot work with Network Address Translation (NAT) enabled. If you need to run applications that require multiple connections, use port mapping to specify the additional public ports to be opened for each application.

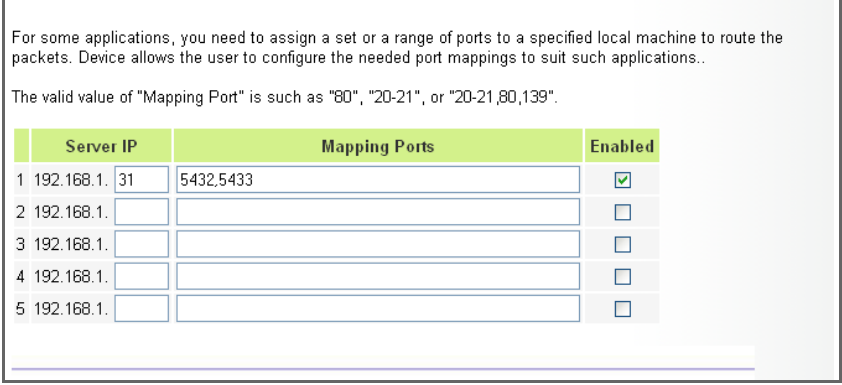

#### **Figure 5-11 Port Mapping**

**Server IP** – The IP address of the local server. (Range: 192.168.1.1 to 192.168.1.254)

**Mapping Ports** – Specifies the TCP/UDP ports that the application requires. The ports may be specified individually, in a range, or a combination of both. For example, 7, 11, 57, 72-96. (Range: 0-65535)

**Enabled** – Enables port mapping for the specified IP address. (Default: Disabled)

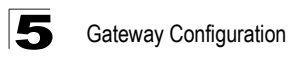

#### <span id="page-51-1"></span>**DMZ**

If you have a client PC that cannot run an Internet application properly from behind the NAT firewall, you can open the client up to unrestricted two-way internet access by defining a virtual-DMZ (virtual-demilitarized-zone) host.

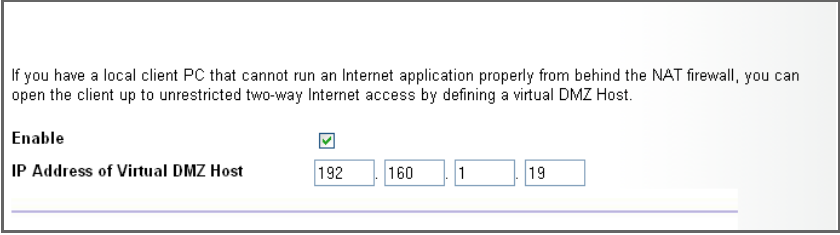

**Figure 5-12 DMZ Settings**

**Enable** – Enables the feature. (Default: Disabled)

**IP Address of Virtual DMZ Host** – Specifies the IP address of the virtual DMZ host. (Range: 192.168.1.1 to 192.168.1.254; Default: 0.0.0.0)

**Note:** Adding a host to the DMZ may expose your local network to a variety of security risks, so only use this option as a last resort.

## <span id="page-51-0"></span>**Firewall**

The OD200 provides extensive firewall protection by restricting connection parameters to limit the risk of intrusion and defending against a wide array of common hacker attacks. You can also block access to the Internet from clients on the local network based on IP addresses and TCP/UDP port numbers, or specific MAC addresses.

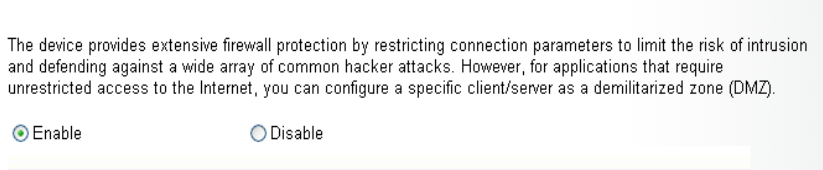

**Figure 5-13 Firewall Setting**

**Enable** – Enables the feature.

**Disable** – Disables the feature. (This is the default.)

#### **Firewall Options**

The OD200's firewall enables access control of client PCs, blocks common hacker attacks, including IP Spoofing, Land Attack, Ping of Death, Smurf Attack, TCP null scan, ICMP defect, and TCP SYN flooding. The firewall does not significantly affect system performance and it is best to leave it enabled to protect your network.

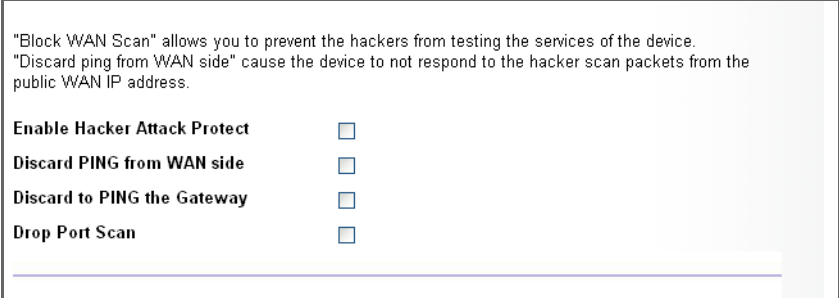

**Figure 5-14 Firewall Options**

**Enable Hacker Attack Protect** – Network attacks that deny access to a network device are called DoS attacks. DoS attacks are aimed at devices and networks with a connection to the Internet. Their goal is not to steal information, but to disable a device or network so users no longer have access to network resources. The Router protects against the following DoS attacks: IP Spoofing, Land Attack, Ping of Death, Smurf Attack, TCP null scan, ICMP defect, and TCP SYN flooding.

**Discard PING from WAN side** – Prevents pings on the unit's WiMAX interface from being routed to the network.

**Discard to PING the Gateway** – Prevents any response to a ping to the unit's IP address.

**Drop Port Scan** – Prevents outside hackers form testing the TCP/UDP port numbers on the unit for any services.

### <span id="page-53-0"></span>**Client Filtering**

You can block access to the Internet from clients on the local network by specifying IP addresses and TCP/UDP port numbers. You can configure up to five IP filters on the unit.

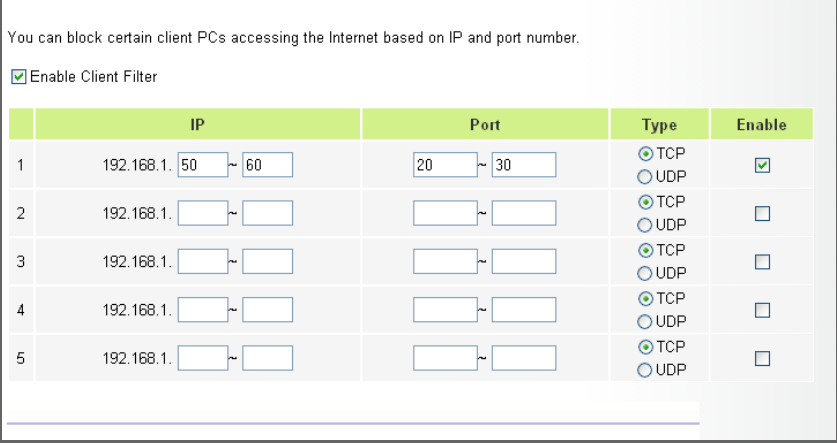

**Figure 5-15 Client Filtering Settings**

**Enable Client Filter** – Enables client filtering for entries in the table. (Default: Disabled)

**IP** – Specifies an IP address or range on the local network. (Range: 192.168.1.1 to 192.168.1.254)

**Port** – Specifies a TCP/UDP port number range to filter. (Range: 0-65535)

**Type** – Specifies the the port type. (Options: TCP or UDP; Default: TCP)

**Enable** – Enables filtering for the table entry. (Default: Disabled)

#### <span id="page-54-0"></span>**MAC Control**

You can block access to the Internet from clients on the local network by MAC addresses. You can configure up to 32 MAC address filters on the unit.

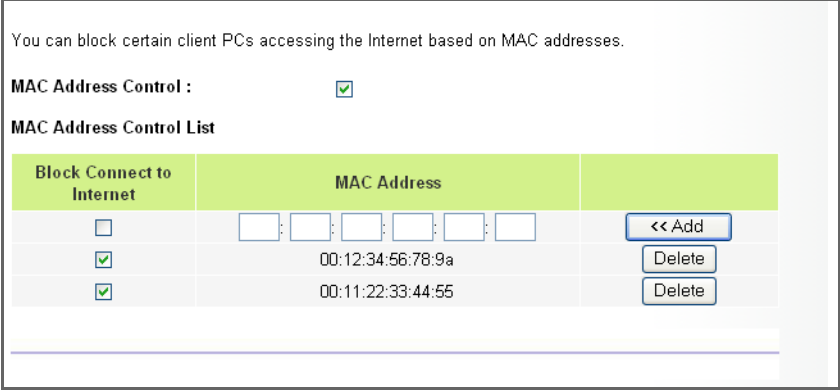

**Figure 5-16 MAC Control**

**MAC Address Control** – Enables the feature. (Default: Enabled)

**Block Connect to Internet** – Blocks Internet access for the scpecified MAC address. (Default: Enabled)

**MAC Address** – Specifies a local PC MAC address.

**Add** – Adds a new MAC address to the filter table.

**Delete** – Removes a MAC address from the filter table.

## <span id="page-55-0"></span>**Route**

The Routing Table displays the list of static routes on the unit.

| The Routing table allows you to see how many routings on your device routing table and interface information.<br>Refresh |                            |                 |               |            |  |  |  |  |
|----------------------------------------------------------------------------------------------------|----------------------------|-----------------|---------------|------------|--|--|--|--|
| <b>Destination LAN</b><br>IP                                                                                             | <b>Subnet Mask</b>         | Gateway         | <b>Metric</b> | Interface  |  |  |  |  |
| 192.168.1.0<br>239.0.0.0                                                                                                 | 255.255.255.0<br>255.0.0.0 | 0.0.0.0<br>nnnn | 0<br>0        | br0<br>brŪ |  |  |  |  |

**Figure 5-17 Routing Table**

**Destination LAN IP** – The IP address that identifies the IP subnet of the remote network.

**Subnet Mask** – The mask that identifies the IP subnet of the remote network.

**Gateway** – The IP address of the router within the local IP subnet that forwards traffic to the remote IP subnet.

**Metric** – Cost for the local interface. This cost is only used when routes are imported by a dynamic routing protocol.

**Interface** – Indicates the local network interface on the unit.

## <span id="page-56-0"></span>**UPnP**

UPnP (Universal Plug and Play Forum) provides inter-connectivity between devices supported by the same standard.

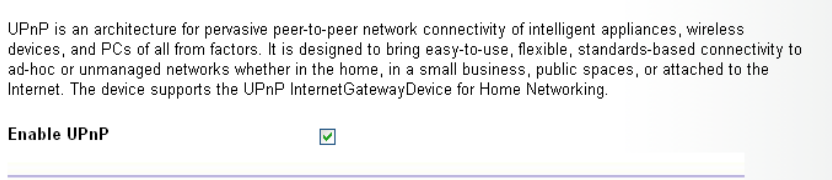

**Figure 5-18 UPnP Setting**

**UPnP** – Enables UpnP support on the unit. (Default: Enabled)

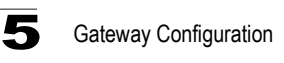

# **Chapter 6: WiMAX Settings**

The OD200's WiMAX menu enables you to configure WiMAX connection profiles, view subscriber station information, and select an operating antenna.

The WiMAX pages include the following options.

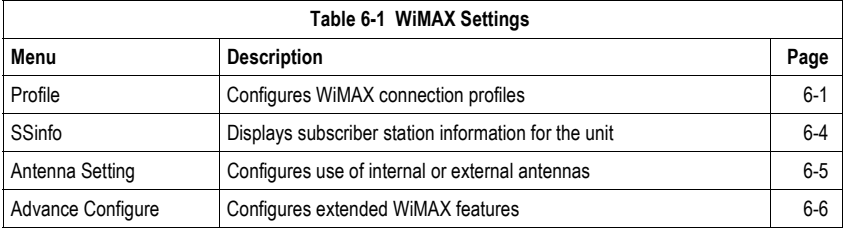

## <span id="page-58-0"></span>**Profile Configuration**

A profile allows a user to set specific details for connecting to various WiMAX service providers. The OD200 must have at least one profile configured to be able to connect to a WiMAX service.

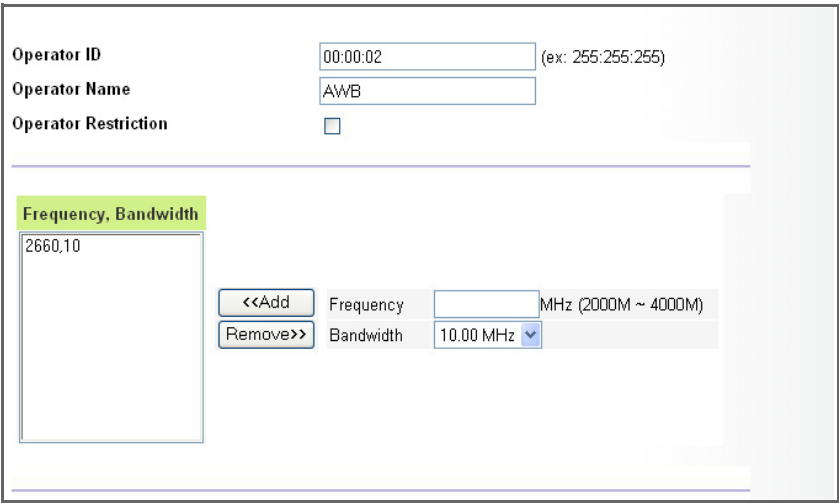

**Figure 6-1 WiMAX Profile Configuration**

**Operator ID** – The ID number that identifies the WiMAX operator for this profile. (Default: 00:00:02)

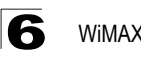

WiMAX Settings

**Operator name** – The WiMAX operator name. (Default: AWB)

**Operator Restriction** – When enabled, the user can only connect to the service provider specified in the profile. The user cannot roam to other networks. When disabled, the operator specified in the profile will be used when base stations are detected, otherwise the user can roam to other networks. (Default: Disabled)

**Scan Frequency** – Specifies a center frequency to scan. (Range: 2000-4000 MHz) FCC 2.3 GHz: 2305-2320 MHz, 2345-2360 MHz FCC 2.5 GHz: 2496-2690 MHz Taiwan NCC 2.5 GHz: 2500-2690 MHz ETSI 3.5 GHz: 3400-3600 MHz Support for full scan and partial scan by software

**Scan Bandwidth** – Specifies the bandwidth of the scan channel. (Options: 5.00, 7.00, 8.75, 10.00 MHz; Default: 10.00 MHz) 2.3 GHz model: 5, 8.75, and 10 MHz 2.5 GHz model: 5 and 10 MHz 2.3 GHz model: 5, 7, and 10 MHz 3.5

**Add/Remove** – Use the Add button to add a new center frequency and channel bandwidth to scan. Use the Remove button to delete a frequency from the scan list.

#### **Authentication**

Set user authentication for the WiMAX connection profile, as specified by the service provider. Selecting EAP-TLS, EAP-TTLS-CHAP, or EAP-TTLS-MSCHAPV2 displays the parameters that are required for configuring the authentication method.

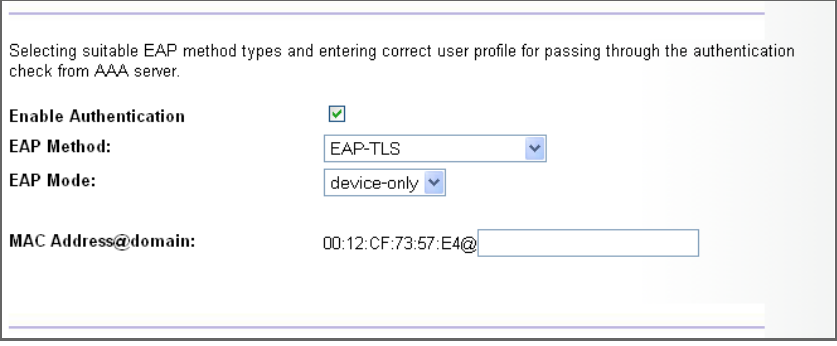

**Figure 6-2 WiMAX Profile Authentication - EAP-TLS**

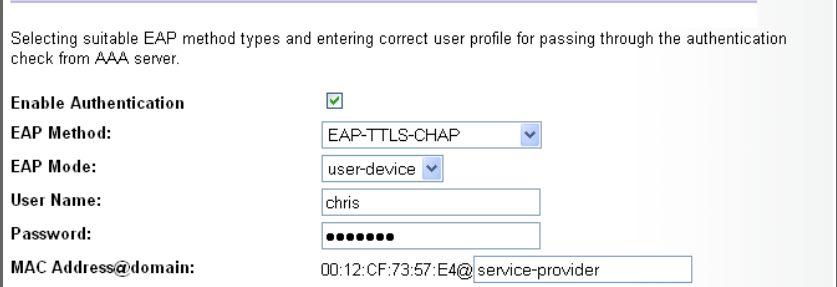

**Figure 6-3 WiMAX Profile Authentication - EAP-TTLS-CHAP**

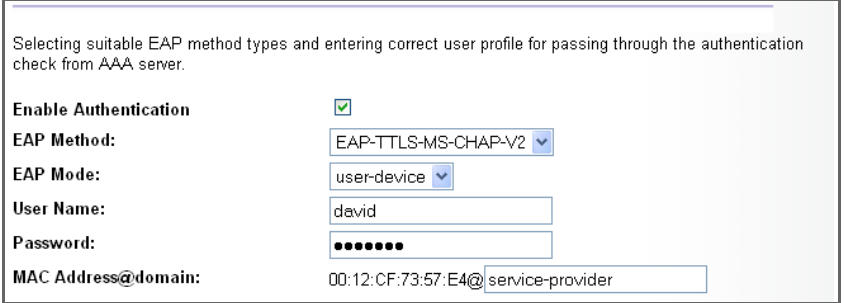

**Figure 6-4 WiMAX Profile Authentication - EAP-TTLS-MSCHAPV2**

**Enable Authentication** – Enables user authentication for connection to the network. (Default: Disabled)

**EAP Method** – Selects the Extensible Authentication Protocol (EAP) method to use for authentication. (Default: EAP-TTLS-MSCHAPV2)

- **EAP-TLS** Transport Layer Security. Provides for certificate-based and mutual authentication of the client and the network. It relies on client-side and server-side certificates to perform authentication and can be used to dynamically generate user-based and session-based encryption keys to secure subsequent communications between the user and the network. A unique X.509 authentication certificate is included with the gateway firmware.
- **EAP-TTLS-CHAP** Tunneled Transport Layer Security with Challenge-Handshake Authentication Protocol (CHAP). This security method provides for certificate-based, mutual authentication of the client and network through an encrypted channel. Unlike EAP-TLS, EAP-TTLS requires only server-side certificates.
- **EAP-TTLS-MSCHAPV2** Tunneled Transport Layer Security with Microsoft's version 2 of CHAP.

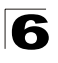

WiMAX Settings

**EAP Mode** – Selects if only a specific user is to be authenticated (user-only), the subscriber device itself (device-only), or both a user and the device (user-device). Select the option instructed by the WiMAX service operator.

**User Name** – The user name required for EAP-TTLS authentication. (Default: pseudo@realm)

**Password** – The user password required for EAP-TTLS authentication. (Default: hello)

**MAC Address@domain** – A text string that is used to identify the authentication realm for device authentication. This identity is used to proxy an authentication request to another remote server. The authentication is then performed using the unique X.509 authentication certificate included with the device firmware. The identitiy string consists of either the device MAC address (for EAP-TLS) or a random generated number (for EAP-TTLS), together with an operator-specified domain name. For example; 1f:20:30:10:4d:50@service-telecom.

## <span id="page-61-0"></span>**Subscriber Station Information**

The SSInfo page displays information about the software versions on the OD200 unit.

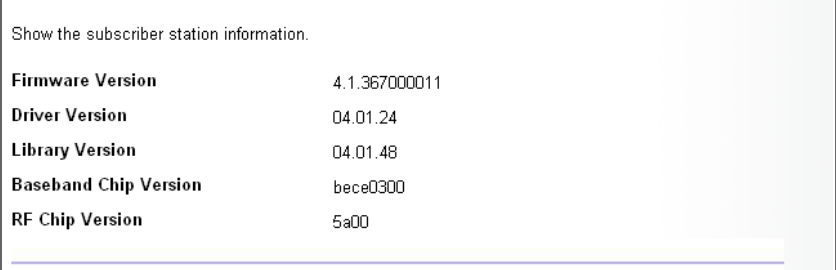

#### **Figure 6-5 Subscriber Station Information**

**Firmware Version** – The version of software code running on the unit.

**Driver Version** – The version of the WiMAX chip driver software.

**Library Version** – The version of WiMAX library software.

**Baseband Chip Version** – The version of the WiMAX baseband chip.

**RF Chip Version** – The version of the WiMAX radio chip.

## <span id="page-62-0"></span>**Antenna Setting**

The OD200 does not have the option of using an external antenna instead of the integrated antennas supplied with the unit. Be sure to always set the Antenna Selection setting to "Omni."

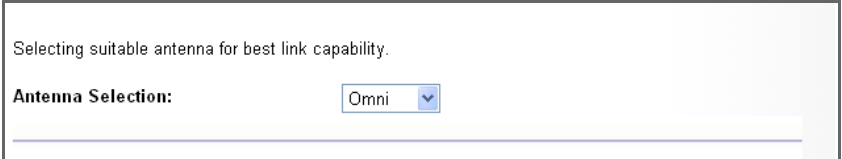

**Figure 6-6 WiMAX Antenna Setting**

**Antenna Selection** – Set to use the integrated (Omni) antennas for WiMAX communications. (Default: Omni)

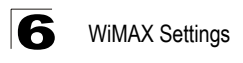

## <span id="page-63-0"></span>**Advance Configure**

The Advanced Configuration screen allows you to configure extended features for the WiMAX connection.

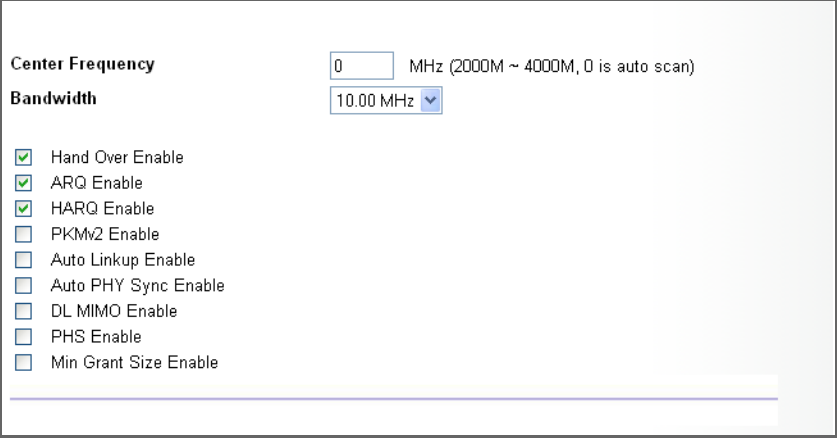

**Figure 6-7 WiMAX Advance Configure**

**Center Frequency** – Configures the centre frequency used by the WiMAX service.

**Bandwidth** – Configures the channel bandwidth used by the WiMAX service.

**Hand Over Enable** – Enable handoffs when moving between base stations.

**ARQ Enable** – The Automatic Repeat reQuest (ARQ) mechanism is an optional part of the WiMAX MAC layer and a protocol for error control in data transmission. When a packet error is detected, the transmitter is automatically requested to resend the packet.

**HARQ Enable** – Hybrid ARQ (HARQ) is a variation of the ARQ error control method. In standard ARQ, error-detection information (ED) bits are added to data to be transmitted (such as cyclic redundancy check, CRC). In Hybrid ARQ, forward error correction (FEC) bits are also added to the existing Error Detection (ED) bits (such as Reed-Solomon code or Turbo code).

**PKMv2 Enable** – PKMv2 (Privacy Key Management version 2) is the standard security solution for WiMAX networks. The security protocol provides mutual authentication of the subscriber station and base station, as well as distributing traffic encryption keys. It is also used to transport EAP (Extensible Authentication Protocol) messages.

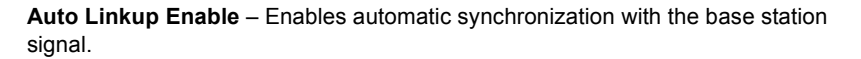

**Auto PHY Sync Enable** – Enable automatic synchronization with the base station PHY MAC address.

**DL MIMO Enable** – Enables the use of downlink multiple-input and multiple-output (DL MIMO) antennas.

**PHS Enable** – Enables payloader header suppression (PHS) a feature that conserves link layer bandwidth by suppressing unnecessary packet headers on upstream and downstream traffic flows.

**Min Grant Size Enable** – Enables the WiMAX service to obtain performance information and reports back that it can schedule the session using its Unsolicited Grant Service, UGS, with a link delay of 5 msecs, or on its Real-Time Polling Service with a link delay of 18 msecs.

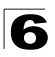

**6** WiMAX Settings

# **Chapter 7: VoIP Settings**

Voice over Internet Protocol (VoIP) technology is a way of using the Internet to make phone calls. Phone calls can be tranmitted over the Internet by encoding a voice call into data packets at one end and then decoding it back into voice calls at the other end. This encoding and decoding is from a analog signal (your voice) into a digital signal (data packets) and then back into an analog signal.

The OD200 uses Session Initiation Protocol (SIP) as the control mechanism that sets up, initiates, and terminates calls between a caller and a called party. The SIP messaging makes use of "Proxy," "Redirect," and "Registration" servers to process call requests and find the location of called parties across the Internet. When SIP has set up a call between two parties, the actual voice communication is a direct peer-to-peer connection using the standard Real-Time Protocol (RTP), which streams the encoded voice data across the network.

You can make VoIP calls by connecting a regular phone to one of the OD200's RJ-11 Phone ports. You can also make VoIP calls from your computer using a VoIP application with a simple microphone and computer speakers. Using either method, VoIP provides an experience identical to normal telephoning.

Before using the VoIP Phone ports on the OD200, you must have an account with a SIP service provider and configure the required parameters through the web interface. The OD200 allows the two RJ-11 Phone ports to be configured separately with different settings.

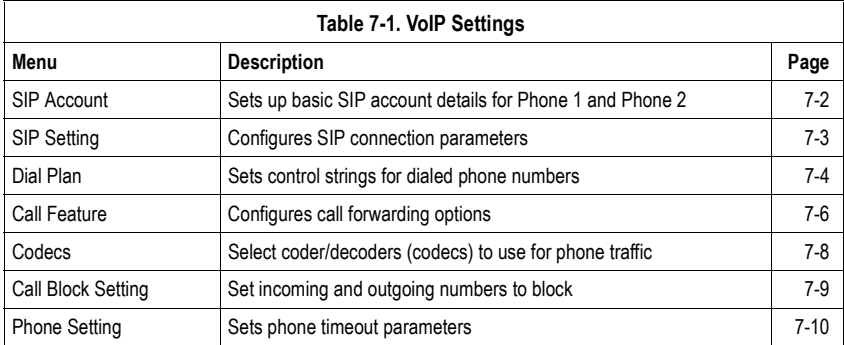

The VoIP configuration pages include the following options.

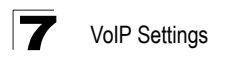

## <span id="page-67-0"></span>**SIP Account**

From the VoIP SIP Account page, you can configure the basic SIP service parameters for Phone 1 and Phone 2.

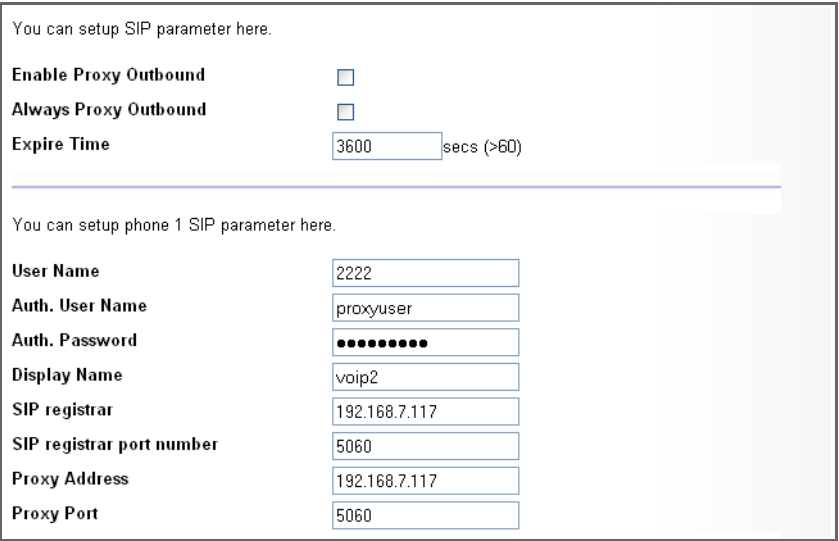

**Figure 7-1 SIP Account Settings**

**Enable Proxy Outbound** – Enables the use of proxy servers in the local network to forward SIP requests. (Default: Disabled)

**Always Proxy Outbound** – Forces all SIP requests to be forwarded through local proxy servers. (Default: Disabled)

**Expire Time** – The time the OD200 waits for a response from a proxy server before a VoIP call fails. (Range: 61-65535 seconds; Default: 3600 seconds)

**User Name** – The SIP account user name.

**Auth. User Name** – An alphanumeric string that uniquely identifies the user to the SIP server.

**Auth. Password** – An alphanumeric string that uniquely identifies the SIP user's permission rights.

**Display Name** – The name that is displayed to the other party during a call.

**SIP Register** – The IP address of the SIP registrar server. A registrar is a server that accepts SIP register requests and places the information it receives in those requests into the location service for the domain it handles.

**SIP Register Port Number** – The TCP port number used by the VoIP service provider's register server. (Range: 0-65535; Default: 5060)

**Proxy Address** – Address of the VoIP service provider SIP proxy server.

**Proxy Port** – The TCP port number used by the VoIP service provider's SIP proxy server. (Range: 0-65535; Default: 5060)

## <span id="page-68-0"></span>**SIP Setting**

From the VoIP SIP Setting page you can configure SIP parameter details.

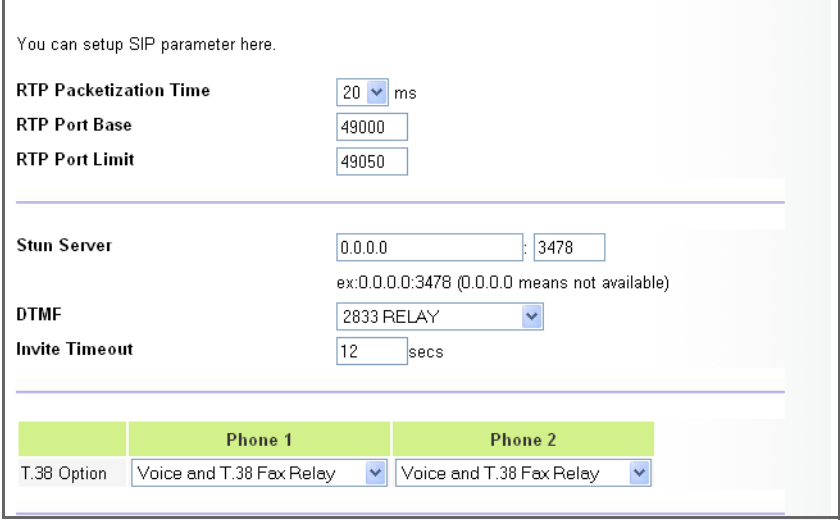

**Figure 7-2 SIP Setting**

**RTP Packetization Time** – Specifies a maximum amount of time for transmission of a RTP data packet. (Options: 10, 20, 30 ms; Default: 20 ms)

**RTP Port Base/Limit** – The Real-time Transport Protocol (RTP) and Real-time Control Protocol (RTCP) do not use specified port numbers. You can specify a port range that the RTP and RTCP traffic can use. Enter the port Base and Limit to define the range. (Range: 1024-65535)

**Stun Server** – STUN (Simple Traversal of UDP through NAT (Network Address Translation)) is a protocol that assists devices behind a NAT firewall or router with

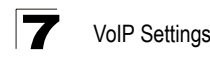

packet routing. The problem of NAT firewalls can also be solved using a proxy server to control SIP traffic. Specify the IP address and TCP port used by the STUN server. (Default: 0.0.0.0:3478, "0.0.0.0" means not available; Port Range: 0-65535)

**DTMF** – Enables the sending of dual-tone multi-frequency (touch tone) phone signals over the VoIP connection. There are several methods to choose from:

- **No DTMF:** The DTMF signals are not sent over the VoIP connection.
- **In-band Mode:** The DTMF signals are sent over the RTP voice stream. In the case when low-bandwidth codecs are used, the DTMF signals may be distorted.
- **2833 Relay:** Uses the RFC 2833 method to relay the DTMF signals over the RTP voice stream without any distortion. (This is the default.)
- **Both In-band and 2833:** Uses the best method depending on the codecs selected.

**Invite Timeout** – The time that the unit waits for a response to a SIP Invite message before a call fails. If network connections are slow and many SIP calls fail, you may need to increase this timeout value. (Range: 1-300 seconds; Default: 12 seconds)

**T.38 Option** – Selects the method to use when sending fax messages over the VoIP network from a fax machine connected to one of the RJ-11 Phone ports on the OD200. (Default: Voice and T.38 Fax Relay)

- **T.38 Fax Relay:** The SIP protocol sets up the VoIP call, then the T.38 Fax Relay protocol sends the fax data over the network.
- **Voice and T.38 Fax Relay:** Enables voice calls and faxes to be sent from the Phone port connection. When a fax tone signal is detected on the port, the T.38 Fax Relay standard is used instead of the voice codec.
- **Voice and Fax Pass Through:** Enables voice calls and faxes to be sent from the Phone port connection. For this option, fax signals are sent over the VoIP network using the voice codec, just as if it were a voice call.

## <span id="page-69-0"></span>**Dial Plan**

A dial-plan string can be specified to control phone numbers dialed out through the OD200. A dial plan describes the number and pattern of digits that a user dials to reach a particular telephone number. Access codes, area codes, specialized codes, and combinations of the number of digits dialed can all be part of a dial plan. This enables a user to predefine dialling sequences that are permitted. It can help transfer, check, limit phone numbers, and handle prefixes to certain numbers.

The dial-plan string consists of a single digit rule. A typical example of a dial-plan string is: [0123]xxxxxx.t

Three standard dial plans are defined; Call Transfer Key, New Call Key, and 3-way Conference. Up to 10 other dial plans can be defined by the user.

A dial-plan string can be specified to control phone numbers dialed out through the gateway. A dial plan describes the number and pattern of digits that a user dials to reach a particular telephone number. Access codes, area codes, specialized codes, and combinations of the number of digits dialed can all be part of a dial plan. This enables a user to predefine dialling sequences that are permitted. It can help transfer, check, limit phone numbers, and handle prefixes to certain numbers. For more detailed description, please refer to the online help.

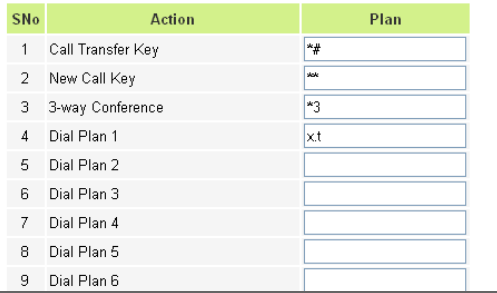

#### **Figure 7-3 Dial Plan Settings**

The function of elements allowed in a dial plan are described in the table below:

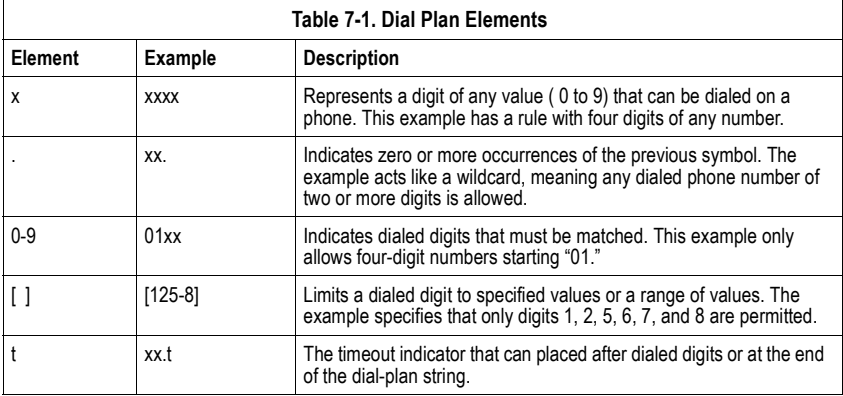

When a user dials a series of digits, the dial-plan rule is tested for a possible match. If a match is made, the dialed sequence is transmitted. If no match is made, the dialed number is blocked and the user will hear an error tone.

A dial-plan string cannot include spaces between elements. Dialed sequences that are longer than specified in a dial-plan rule are truncated after the number of specified digits. For example, if the dial-plan rule is "011x" and "0115678" is dialed, only the digit sequence "0115" is transmitted.

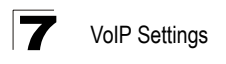

## <span id="page-71-0"></span>**Call Feature**

The OD200 allows you to configure several call features, such as call waiting and call-forwarding. Other call features can be implemented by pressing specific phone buttons or entering dial patterns.

The table below describes the various call features available.

**Note:** Some call features may be dependent on support at the SIP server. Check with the SIP service provider.

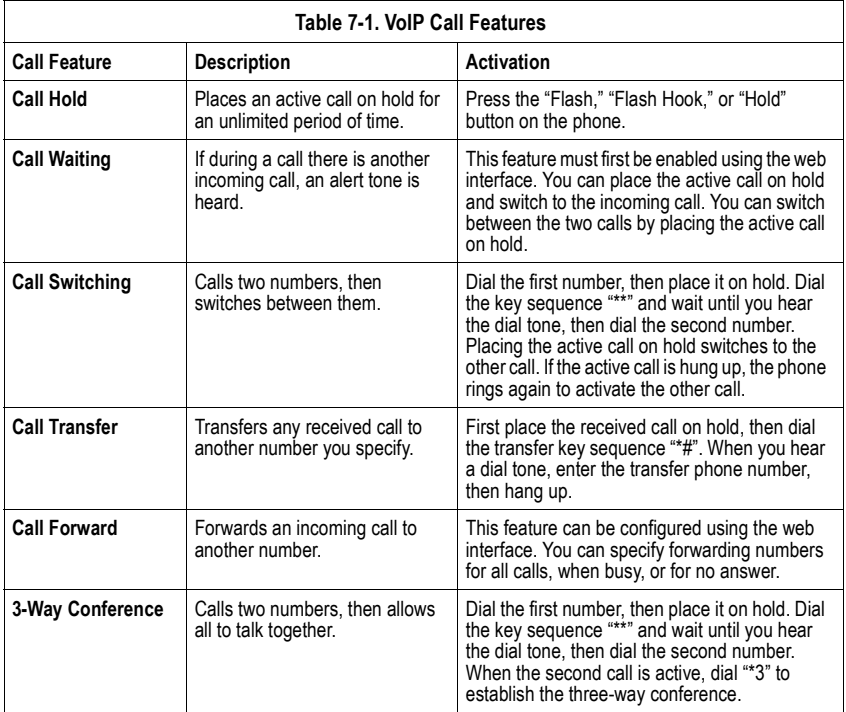
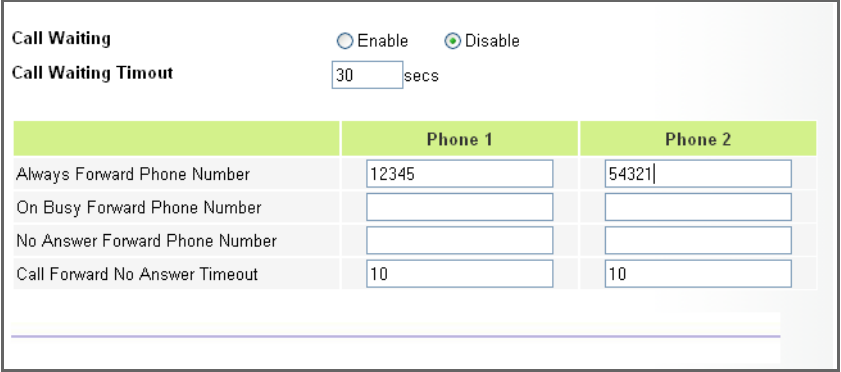

**Figure 7-4 Call Features**

**Call Waiting** – Enables a call waiting alert. If during a call there is another incoming call, an alert tone is heard. You can place the active call on hold (press the "Flash," "Flash Hook," or "Hold" button on the phone) and switch to the incoming call. (Default: Disabled)

**Call Waiting Timeout** – The time a second incoming call waits before a "no answer" message is sent. (Range: 1-300 seconds; Default: 30 seconds)

**Always Forward Phone Number** – Another phone number to which all incoming calls are forwarded.

**On Busy Forward Phone Number** – Another phone number to which incoming calls are forwarded when the phone is busy.

**No Answer Forward Phone Number** – Another phone number to which incoming calls are forwarded when there is no answer.

**Call Forward No Answer Timeout** – The time a call waits for an answer before being forwarded to the No Answer Forward Phone Number. (Range: 1-300 seconds; Default: 10 seconds)

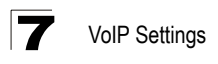

# **Codecs**

A codec (coder/decoder) is the way a voice analog signal is converted into a digital bitstream to send over the network, and how it is converted back into an analog signal at the receiving end. Codecs differ in the type of data compression that is used to save network bandwidth and in the time delay caused in the signal. This results in different voice quality experienced by the user.

The voice codecs in common use today have been standardized by the International Telecommunication Union Telecommunication Standardization Sector (ITU-T) and are identified by a standard number, such as G.711 or G.726. The same codec must be supported at each end of a VoIP call to be able to encode and decode the signal. Since devices in other networks may want to use different codecs, the OD200 provides support for several common standards.

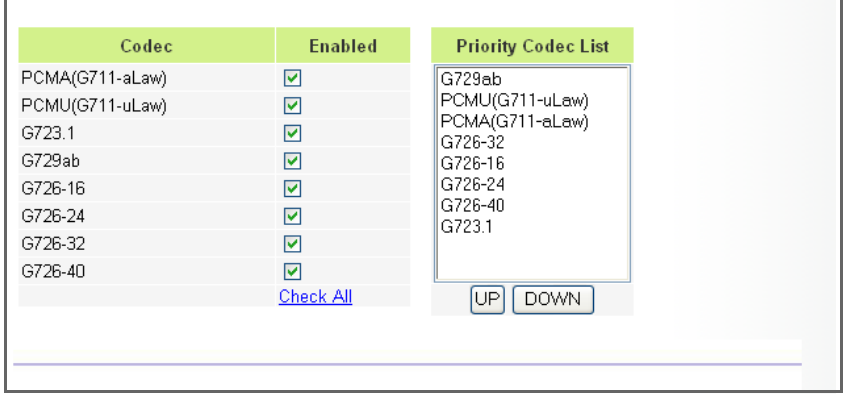

**Figure 7-5 Codecs**

**Codec** – Lists the codecs supported by the OD200. You can enable specific codecs to use, or enable all. Alternatively, you may want to disable certain codecs, such as high-bandwidth codecs, to preserve network bandwidth.

- **PCMA (G711.aLaw):** The ITU-T G.711 with A-law standard codec that uses Pulse Code Modulation (PCM) to produce a 64 Kbps high-quality voice data stream. This standard is used in Europe and most other countries around the world.
- **PCMU (G711.uLaw):** The ITU-T G.711 with mu-law standard codec that uses Pulse Code Modulation (PCM) to produce a 64 Kbps high-quality voice data stream. This standard is used in North America and Japan.
- **G723.1:** The ITU-T G.723.1 standard low bitrate codec that uses Multi-Pulse Maximum Likelihood Quantization (MP-MLQ) and Algebraic Code Excited Linear Prediction (ACELP) speech coding to produce data streams of 6300 and 5300 bps.

- **G729ab:** The ITU-T G.729ab standard codec that uses Conjugate Structure Algebraic-Code Excited Linear Prediction (CS-ACELP) with silence suppression to produce a low-bandwidth data stream of 8 Kbps. Note that DTMF and fax tones do not transport reliably with this codec, it is better to use G.711 for these signals.
- **G726-16/24/32/40:** The ITU-T G.726 standard codecs that use Adaptive Differential Pulse Code Modulation (ADPCM) to produce good-quality, low-bandwidth data streams of either 16, 24, 32, or 40 Kbps.

**Priority Codec List** – The OD200 automatically negotiates the codec to use for each called party. You can specify a priority for the codecs that you prefer to use. For example, you may want to use a low-bandwidth codec such as G729ab instead of a high-bandwidth G711 codec. Select a codec in the list, then use the UP and DOWN buttons to set the priority. The OD200 attempts to use the codec highest in the list before trying the next lower one.

# **Call Block Setting**

The OD200 can block certain incoming and outgoing phone numbers from making calls through the unit. You can specify up to 15 incoming and 15 outgoing numbers to block.

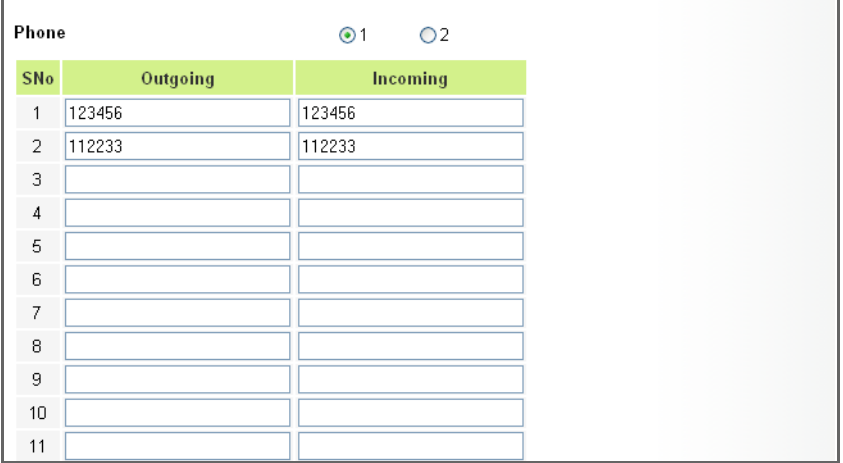

#### **Figure 7-6 Call Block Setting**

**Phone** – Selects either VoIP port PHONE1 or PHONE2.

**Outgoing** – Blocks outgoing calls from the listed numbers. (Valid characters 0-9)

**Incoming** – Blocks incoming calls from the listed numbers. (Valid characters 0-9)

# **Phone Setting**

The OD200 allows the timings for certain events on the VoIP phone ports to be precisely configured. For example, you can specify how long a phone will ring and how long a dial tone is heard on a phone.

The OD200 also enables the line delay to be specified for each phone so that the caller's voice echo is cancelled.

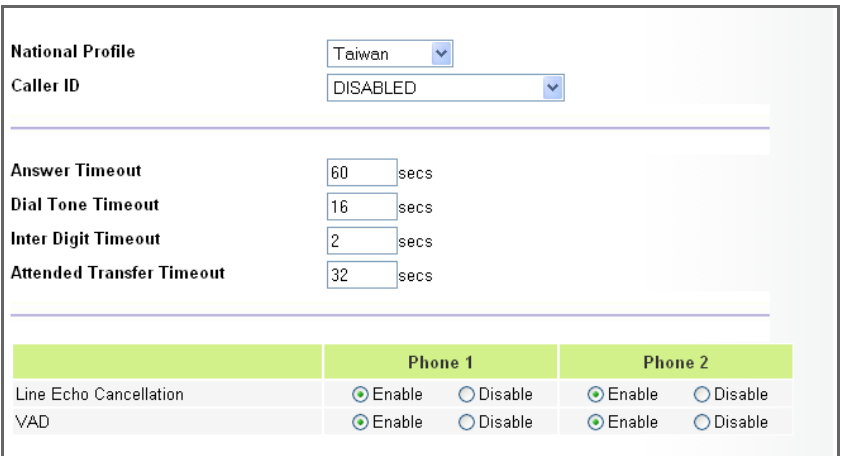

**Figure 7-7 Phone Setting**

**National Profile** – Choose the country of operation for phone setting compatibility. Currently only France, Israel, Japan, Korea, Spain, Taiwan, UK, and the United States are supported.

**Caller ID** – The compatible telecommunications caller ID standard that is supported for the country of operation. (Default: Disabled)

**Answer Timeout** – The time after which a no answer message is sent to the caller. (Range: 1-300 seconds; Default: 60 seconds)

**Dial Tone Timeout** – The length of time a dial tone is heard on a connected phone. (Range: 1-300 seconds; Default: 16 seconds)

**Inter Digit Timeout** – The maximum time delay allowed between each dialed digit. When the time is exceeded, a call is made using the dialed digits. (Range: 1-300 seconds; Default: 2 seconds)

**Attended Transfer Timeout** – The time after which a held call that is being transferred is terminated. (Range: 5-300 seconds; Default: 32 seconds)

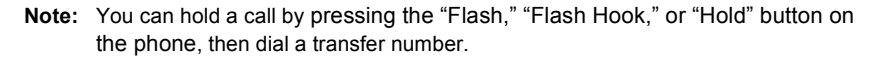

**Line Echo Cancellation** – Enables a time delay for voice echo cancellation. A voice echo can be created on some two-wire phone loops, which becomes increasingly louder and annoying when there is a long delay. If voice echo is a problem during a call, you can enable this parameter to try and reduce or remove it. (Default: Enabled)

**VAD** – Voice Activity Detection. Enables the detection of periods of silence in the audio stream so that it is not transmitted over the network. (Default: Disabled)

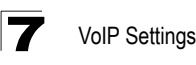

# **Chapter 8: Wi-Fi Settings**

The OD200 model for the 3.5 GHz WiMAX band includes an IEEE 802.11g radio interface for local Wi-Fi communications. The Wi-Fi set up pages include configuration options for the radio signal characteristics and Wi-Fi security.

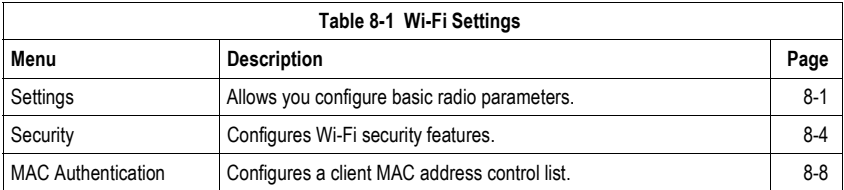

The Wi-Fi configuration pages include the following options.

# <span id="page-78-0"></span>**Wireless Settings**

From the Wireless menu, click on Settings to configure the unit's Wi-Fi radio interface. The unit's radio can operate in three modes, IEEE, 802.11b & g, 802.11g only, and 802.11b only.

The IEEE 802.11g standard operates within the 2.4 GHz band at up to 54 Mbps. Note that because the IEEE 802.11g standard is an extension of the IEEE 802.11b standard, it allows clients with 802.11b wireless network cards to associate to an 802.11g access point.

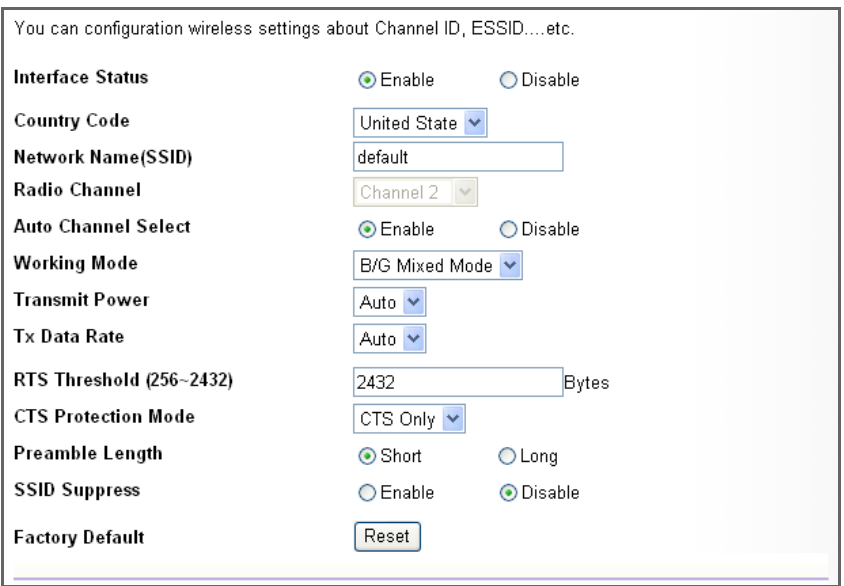

**Figure 8-1. Wireless Settings**

**Interface Status** – Enables the Wi-Fi radio.

**Country Code** – The country code restricts operation of the Wi-Fi radio to the channels and transmit power levels permitted for Wi-Fi networks in the specified region. You must set the correct Country Code to be sure the radio conforms to local regulations. (Options: United States, Japan, Europe; Default: United States)

**Note to US Model Owner:** To comply with US FCC regulation, the country selection function has been completely removed from all US models. The above function is for non-US models only.

The availability of some specific channels and/or operational frequency bands are country dependent and are firmware programmed at the factory to match the intended destination. The firmware setting is not accessible by the end user.

**Network Name (SSID)** – The Service Set ID (SSID) that identifies the Wi-Fi network. The SSID is case sensitive and can consist of up to 32 alphanumeric characters. (Default: default)

**Radio Channel** – The radio channel used by the unit and its clients to communicate with each other. This channel must be the same on the unit and all of its wireless clients. The available channel settings are limited by local regulations. (Default: 1; Range: 1-11)

**Note:** If you experience poor performance, you may be encountering interference from another wireless device. Try changing the channel, as this may eliminate interference and increase performance. Channels 1, 6, and 11, as the three non-overlapping channels in the 2.4 GHz band, are preferred.

**Auto Channel Select** – Enables the unit to automatically select an available radio channel. (Default: Enabled)

**Working Mode** – Selects the operating mode for the 802.11g radio. (Default: B/G Mixed Mode)

- **B/G Mixed Mode:** Both 802.11b and 802.11g clients can communicate with the unit (up to 54 Mbps).
- **G Only Mode:** Only 802.11g clients can communicate with the unit (up to 54 Mbps).
- **B Only Mode:** Both 802.11b and 802.11g clients can communicate with the unit, but 802.11g clients can only transfer data at 802.11b standard rates (up to 11 Mbps).

**Transmit Power** – Adjusts the power of the radio signals transmitted from the unit. The higher the transmission power, the farther the transmission range. Power selection is not just a trade off between coverage area and maximum supported clients. You also have to ensure that high-power signals do not interfere with the operation of other radio devices in the service area. (Options: Auto, Full, Min; Default: Auto)

**Tx Data Rate** – The maximum data rate at which the unit transmits unicast packets on the Wi-Fi interface. The maximum transmission distance is affected by the data rate. The lower the data rate, the longer the transmission distance. (Default: Auto)

**RTS Threshold (256~2432)** – Sets the packet size threshold at which a Request to Send (RTS) signal must be sent to a receiving station prior to the sending the data frame. The unit sends RTS frames to a receiving station to negotiate the sending of a data frame. After receiving an RTS frame, the station sends a CTS (clear to send) frame to notify the unit that it can start sending data. If a packet size equals or exceeds the RTS threshold, the RTS/CTS (Request to Send / Clear to Send) mechanism will be enabled. Units contending for the medium may not be aware of each other, and the RTS/CTS mechanism can solve this "Hidden Node Problem." (Range: 256-2432 bytes: Default: 2432 bytes)

**CTS Protection Mode** – When 802.11g and 802.11b clients operate together in the same Wi-Fi network, there needs to be a mechanism that prevents 802.11b clients interferring with 802.11g transmissions. This is achieved by sending 802.11b-compatible CTS (Clear to Send) or RTS/CTS (Request to Send / Clear to Send) frames before each transmission. This mechanism decreases the performance of 802.11g clients, but ensures that 802.11b clients can communicate with the OD200. (Default:CTS Only)

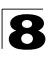

- **Disable:** If there are no 802.11b clients in the network, the protection mode can be disabled.
- **CTS Only:** The transmitting client sends only a CTS frame to prevent others from accessing the medium. This mechanism is effective for most neworks with mixed 802.11g and 802.11b clients.
- **RTS/CTS:** Both RTS and CTS frames must be exchanged before a client can send data. There may be 802.11b clients in some networks that do not detect the CTS frames from other stations. The full RTS/CTS exchange should solve most connection problems, but it also has the greatest impact on network performance.

**Preamble Length** – All IEEE 802.11 frames begin with an alternating pattern of 1s and 0s called the preamble, which tells receiving stations that a frame is arriving. This provides time for the receiving station to synchronize to the incoming data stream. This parameter sets the length of the signal preamble that is used at the start of a data transmission. Using a short preamble (96 microseconds) instead of a long preamble (192 microseconds) can increase data throughput on the unit, but requires that all clients can support a short preamble. (Default: Short)

- **Short:** Sets the preamble to short for increased throughput.
- **Long:** Sets the preamble to long. Using a long preamble ensures the unit can support all 802.11b and 802.11g clients.

**SSID Suppress** – When enabled, the OD200 stops broadcasting the configured SSID in its beacon signal. The unit is configured by default as an "open system," which broadcasts a beacon signal including the configured SSID. Wireless clients with a configured SSID of "ANY" can read the SSID from the beacon, and automatically set their SSID for immediate connection to the OD200. When enabled, the unit does not include its SSID in beacon messages. This provides a basic level of security, since wireless clients must be configured with the SSID to connect to the OD200.

**Factory Default** – Click the Reset button to set all the Wi-Fi settings to their factory default values.

# <span id="page-81-0"></span>**Wireless Security**

The OD200's Wi-Fi interface is configured by default as an "open system," which broadcasts a beacon signal including the configured SSID. Wireless clients with a configured SSID of "ANY" can read the SSID from the beacon, and automatically set their SSID to allow immediate connection to the wireless network.

To implement wireless network security, you have to employ two main functions:

• Authentication – It must be verified that clients attempting to connect to the network are authorized users.

• Traffic Encryption – Data passing between the unit and clients must be protected from interception and evesdropping.

For a more secure network, the OD200 can implement one of several security mechanisms. The security mechanism employed depends on the level of security required, the network and management resources available, and the software support provided on wireless clients.

Type **Encryption Advanced Settings** ⊙ Open System ◯ Shared Key  $\bigcirc$  WPA 802.1x Settings O Disable  $\bigcirc$  WPA2 Static Key Settings ○ WPA-WPA2-mixed  $\bigcirc$  Enable O WPA-PSK O WPA2-PSK Pre-Shared Key Settings ○ WPA-WPA2-PSK-mixed

To configure wireless security click on Security.

**Figure 8-2. Wireless Security**

There are eight security options available. When you select the security type in the table, the required settings are displayed. The option "Open System" together with encryption disabled is equivalent to no security, all clients will be able to immediately connect to the Wi-Fi network.

The following sections describe the security options available for the OD200 Wi-Fi network.

# **WEP Shared Key Security**

Wired Equivalent Privacy (WEP) provides a basic level of security, preventing unauthorized access to the network and encrypting data transmitted between wireless clients and the OD200. WEP uses static shared keys (fixed-length hexadecimal or alphanumeric strings) that are manually distributed to all clients that want to use the network.

When enabled, you must configure at least one WEP key for the Wi-Fi interface and all its clients.

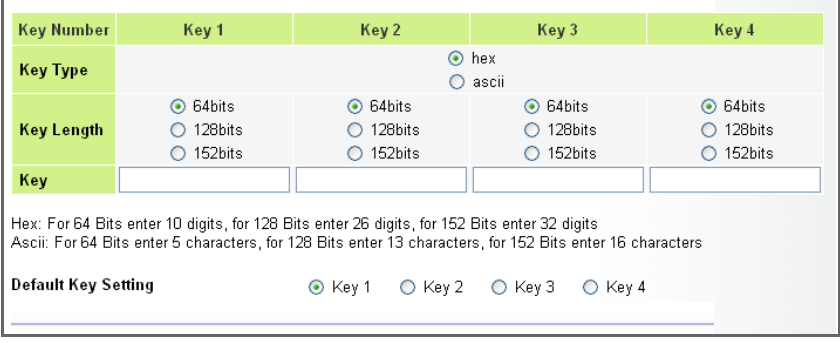

**Figure 8-3. WEP Shared Key Security**

**Key 1 ~ Key 4** – Sets WEP key values. The user must first choose between ASCII or Hexadecimal keys. At least one key must be specified. Each WEP key has an index number. The selected key is used for authentication and encryption on the Wi-Fi interface. Enter key values that match the key type and length settings. (Default: Hex, 64 bits, no preset value)

- **Key Type:** Specifies keys as either ASCII or Hexadecimal values.
- **Key Length:** WEP keys can be set as 64, 128, or 152 bits in length.
- **Key:** Specify keys as either 5, 13, or 16 alphanumeric characters, or 10, 26, or 32 hexadecimal digits, depending on the selected key length.

**Default Key Setting** – Sets the WEP key used for authentication and encryption. (Range: 1-4; Default: 1)

# **WPA/WPA2 Security**

The WPA and WPA2 modes use IEEE 802.1X as their basic framework for user authentication and dynamic key management. IEEE 802.1X access security uses Extensible Authentication Protocol (EAP) and requires a configured Remote Authentication Dial-in User Service (RADIUS) authentication server to be accessible in the enterprise network. If you select WPA or WPA2 mode, be sure to configure the RADIUS settings displayed on the page.

The WPA-WPA2-Mixed mode is a transitional mode of operation for networks moving from WPA security to WPA2. WPA-WPA2-Mixed mode allows both WPA and WPA2 clients to associate to a common Wi-Fi interface.

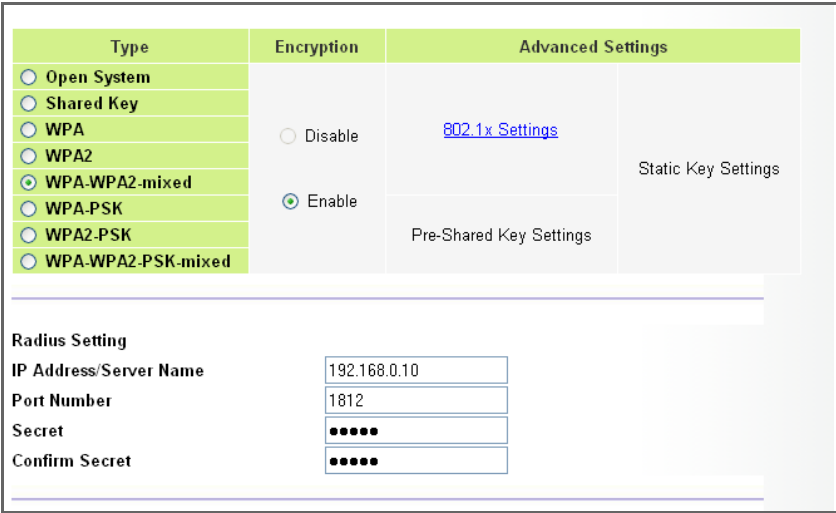

**Figure 8-4. WPA/WPA2 Security**

**RADIUS Setting** – Configures RADIUS server settings for WPA, WPA2, or WPA-WPA2-Mixed security modes.

- **IP Address/Server Name** Specifies the IP address or domain name of the RADIUS server.
- **Port Number** The User Datagram Protocol (UDP) port number used by the RADIUS server for authentication messages. (Range: 1024-65535; Default: 1812)
- **Secret** A shared text string used to encrypt messages between the unit and the RADIUS server. Be sure that the same text string is specified on the RADIUS server. Do not use blank spaces in the string. (Maximum length: 20 characters)
- **Note:** This guide assumes that you have already configured a RADIUS server in the attached wired network to support the unit. Configuration of RADIUS server software is beyond the scope of this guide, refer to documentation provided with the RADIUS server software.

# **WPA/WPA2 PSK Security**

The WPA-PSK, WPA2-PSK, and WPA-WPA2-Mixed-PSK modes use a common password phrase, called a Pre-Shared Key (PSK), that must be manually distributed to all clients that want to connect to the network. The Pre-shared Key modes of WPA/WPA2 remove the need for RADIUS server support in the attached network.

You can specify a key as an easy-to-remember form of letters and numbers. The WPA Pre-shared Key can be input as ASCII string (8-63 characters) or Hexadecimal

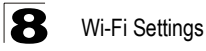

format (length is 64). All wireless clients must be configured with the same key to communicate with the VAP interface.

The WPA-WPA2-Mixed-PSK mode is a transitional mode of operation for networks moving from WPA security to WPA2. WPA-WPA2-Mixed-PSK mode allows both WPA and WPA2 clients to associate to a common Wi-Fi interface.

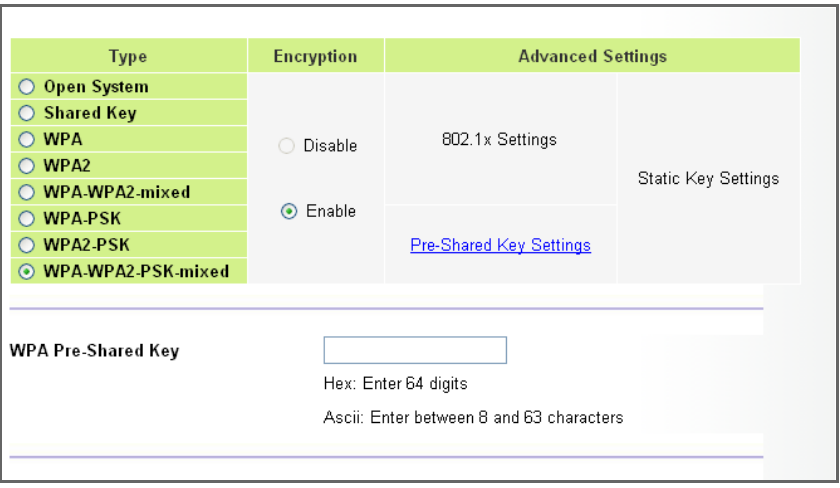

**Figure 8-5. WPA/WPA2 PSK Security**

**WPA Pre-Shared Key** – The key required for WPA-PSK, WPA2-PSK, and WPA-WPA2-Mixed-PSK modes. There are.two methods for key entry: An ASCII string of 8~63 characters in length (0~9, A~F, including spaces), or 64 hexadecimal digits.

# <span id="page-85-0"></span>**MAC Authentication**

Wireless clients can be authenticated for network access by checking their MAC address against a local database configured on the OD200. You can configure a list of up to 32 wireless client MAC addresses in the filter list to either allow or deny network access.

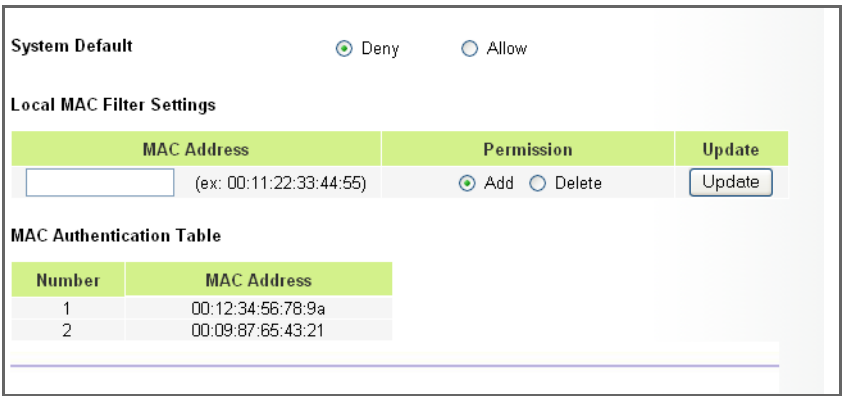

**Figure 8-6. MAC Authentication**

**System Default** – Specifies the action for MAC addresses listed in the local MAC Authentication Table.

- **Deny:** Blocks access for all MAC addresses listed in the MAC Authentication Table. Clients with MAC addresses not listed in the table are permitted access.
- **Allow:** Permits access for all MAC addresses listed in the MAC Authentication Table. Clients with MAC addresses not listed in the table are denied access.

**Local MAC Filter Settings** – Adds new MAC addresses to the MAC Authentication Table, or removes addresses currently listed in the table.

- **MAC Address:** Physical address of a client. Enter six pairs of hexadecimal digits separated by colons; for example, 00:90:D1:12:AB:89.
- **Permission:** Select Add to list a new specified MAC address in the MAC Authentication Table. Select Delete to remove the specified MAC address from the table.
- **Update:** Performs the Add or Delete action on the specified MAC address.

**MAC Authentication Table** – Displays current entries in the MAC filter database.

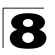

Wi-Fi Settings

# **Diagnosing LED Indicators**

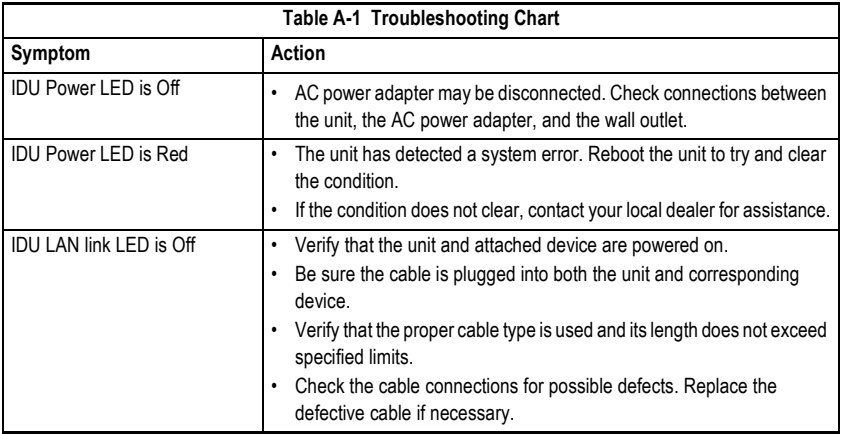

# **Cannot Connect to the Internet**

If you cannot access the Internet from the PC, check the following:

- If you cannot access the Internet, be sure your WIndows system is correctly configured for TCP/IP. The IP settings should be set to "obtain an IP address automatically."
- The WAN Type settings for the service provider may not be configured correctly. Use the web interface to check that the WAN settings match those provided by the service provider.
- You may be out of the service area of the WiMAX network. Check with the WiMAX service provider for service coverage information.
- If you cannot resolve the problem, check the System Status page of the web interface and contact your WiMAX service provider.

# **Cannot Access Web Management**

If the management interface cannot be accessed using a web browser:

- Be sure the management station is correctly configured for TCP/IP. The IP settings should be set to "obtain an IP address automatically."
- Try a Ping command from the management station to the unit's IP address to verify that the entire network path between the two devices is functioning correctly.

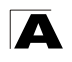

Troubleshooting

- Check that the management station has a valid network connection and that the Ethernet port that you are using has not been disabled.
- Check the network cabling between the management station and the unit. If the problem is not resolved, try using a different port or a different cable.

# **Forgot or Lost the Password**

Set the unit to its default configuration by pressing the reset button on the back panel for 5 seconds or more. Then use the default password "admin" to access the management interface.

# **Resetting the Unit**

If all other recovery measures fail and the unit is still not functioning properly, take either of these steps:

- Reset the unit using the web interface, or through a power reset.
- Reset the unit to its factory default configuration by pressing the reset button on the back panel for 5 seconds or more. Then use the default password "admin" to access the management interface.

# **IDU Specifications**

# **Physical Specifications**

## **Ports**

4 LAN ports, 10/100BASE-TX with auto-negotiation, RJ-45 connector ODU port, 10/100BASE-TX with auto-negotiation, PoE, RJ-45 connnector (Optional) 2 FXS ports (PHONE1, PHONE2), RJ-11 connector

#### **Network Interface**

RJ-45 connector, auto MDI/X: 10BASE-T: RJ-45 (100-ohm, UTP cable; Category 3 or better) 100BASE-TX: RJ-45 (100-ohm, UTP cable; Category 5 or better)

#### **LED Indicators**

System: Power, WiFi Ports: Link/Activity

#### **AC Power Adapter**

Manufacturer: Asian Power Devices Inc. Model: NB-65B19 Input: 100~240 VAC, 1.6 A, 50~60 Hz Output: 19 VDC, 3.42 A

#### **Unit Power Supply**

DC Input: 19 VDC, 2 A maximum Power Consumption: 38 W maximum

## **Physical Size**

170 x 184 x 80 mm (6.69 x 7.24 x 3.15 in)

## **Weight**

568 g (1.25 lbs)

## **Temperature**

Operating: -5 to 40 °C (23 to 104 °F) Storage: -40 to 75 °C (-40 to 167 °F)

## **Humidity**

5% to 95% (non-condensing)

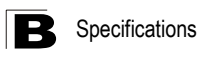

# **VoIP Specifications**

# **Voice Signaling Protocol**

SIP v2 (RFC 3261)

# **Voice Codec**

G.711 (a-law and u-law) G.726 G.729ab G.723.1

## **Voice Quality**

VAD (Voice Activity Detection) CNG (Comfortable Noise Generation) Echo cancellation (G.165/G.168) Adaptive jitter buffer, up to 200 milliseconds DTMF tone detection and generation

# **Call Features**

Call transfer Call waiting/hold/retrieve 3-way conference call Call blocking T.38 fax relay Dial plan (E.164 dialing plan) Call forwarding: No Answer/Busy/All

# **REN (Ring Equivalent Number)**

3 REN total in system

# **Wi-Fi Specifications**

## **Maximum 802.11b/g Channels**

FCC/IC: 1-11 ETSI: 1-13 France: 10-13 MKK: 1-14

## **Operating Frequency**

2.4 ~ 2.4835 GHz (US, Canada, ETSI) 2.4 ~ 2.497 GHz (Japan)

## **Data Rate**

802.11g: 6, 9, 12, 18, 24, 36, 48, 54 Mbps (automatic fall back) 802.11b: 1, 2, 5.5, 11 Mbps (automatic fall back)

**Modulation Type** 802.11g: BPSK, QPSK, OFDM 802.11b: CCK, BPSK, QPSK

#### **RF Output Power**

802.11b: 18 dBm 802.11g: 14 dBm

#### **RF Receive Sensitivity**

802.11b: -88 dBm @ 11 Mbps 802.11g: -74 dBm @ 54 Mbps

# **Compliances**

#### **Emissions**

CFR 47 Part 15 Class B EN 55022 class B EN 301 489-1, EN 301 489-17

#### **Emmunity**

EN 61000-4-2/3/4/5/6/8/11

#### **Wi-Fi Radio Signal Certification**

FCC CFR 47 Part 15 Subpart C EN 300 328

#### **Safety**

cTUVus CB report

#### **Standards**

IEEE 802.3-2005 10BASE-T and 100BASE-TX IEEE 802.11b and 802.11g UPnP

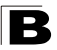

**B** Specifications

# **Appendix C: Cables and Pinouts**

# **Twisted-Pair Cable Assignments**

For 10/100BASE-TX connections, a twisted-pair cable must have two pairs of wires. Each wire pair is identified by two different colors. For example, one wire might be green and the other, green with white stripes. Also, an RJ-45 connector must be attached to both ends of the cable.

- **Caution:** Each wire pair must be attached to the RJ-45 connectors in a specific orientation. (See ["Straight-Through Wiring" on page C-2](#page-95-0) and ["Crossover](#page-95-1)  [Wiring" on page C-2](#page-95-1) for an explanation.)
- **Caution:** DO NOT plug a phone jack connector into the RJ-45 port. Use only twisted-pair cables with RJ-45 connectors that conform with FCC standards.

The following figure illustrates how the pins on the RJ-45 connector are numbered. Be sure to hold the connectors in the same orientation when attaching the wires to the pins.

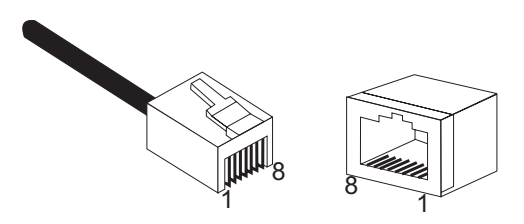

**Figure C-1 RJ-45 Connector**

# **10/100BASE-TX Pin Assignments**

Use unshielded twisted-pair (UTP) or shielded twisted-pair (STP) cable for RJ-45 connections: 100-ohm Category 3 or better cable for 10 Mbps connections, or 100-ohm Category 5 or better cable for 100 Mbps connections. Also be sure that the length of any twisted-pair connection does not exceed 100 meters (328 feet).

The RJ-45 ports on the unit supports automatic MDI/MDI-X operation, so you can use straight-through or crossover cables for all network connections to PCs, switches, or hubs. In straight-through cable, pins 1, 2, 3, and 6, at one end of the cable, are connected straight through to pins 1, 2, 3, and 6 at the other end of the cable.

C

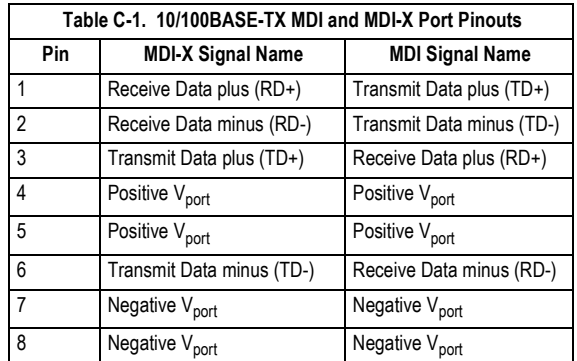

**Note:** The "+" and "-" signs represent the polarity of the wires that make up each wire pair.

# <span id="page-95-0"></span>**Straight-Through Wiring**

If the twisted-pair cable is to join two ports and only one of the ports has an internal crossover (MDI-X), the two pairs of wires must be straight-through.

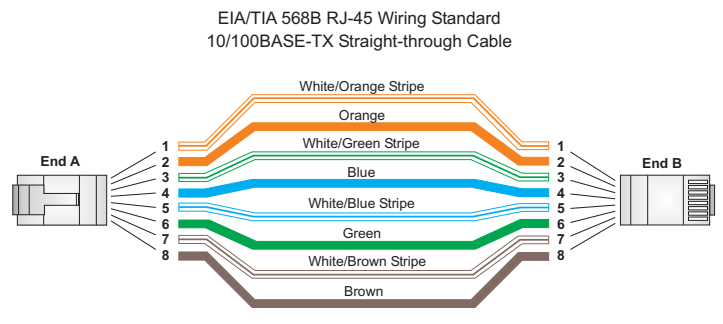

**Figure C-2 Straight-Through Wiring**

# <span id="page-95-1"></span>**Crossover Wiring**

If the twisted-pair cable is to join two ports and either both ports are labeled with an "X" (MDI-X) or neither port is labeled with an "X" (MDI), a crossover must be implemented in the wiring.

EIA/TIA 568B RJ-45 Wiring Standard 10/100BASE-TX Crossover Cable

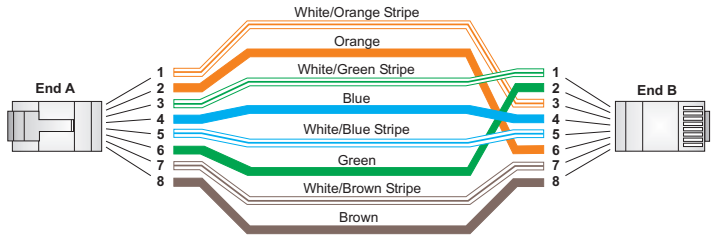

**Figure C-3 Crossover Wiring**

# **RJ-11 Ports**

Standard telephone RJ-11 connectors and cabling can be found in several common wiring patterns. These six-pin connectors can accommodate up to three wire pairs (three telephone lines), but usually only one or two pairs of conductor pins and wires are implemented.

The RJ-11 ports on this device contain only one wire pair on the inner pins (3 and 4).

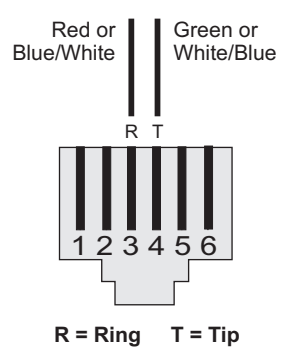

**Figure C-4 RJ-11 Port Pinout**

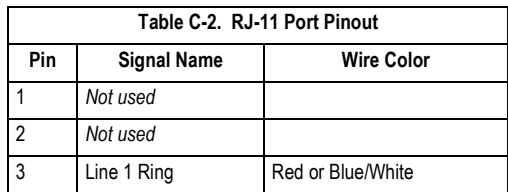

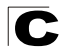

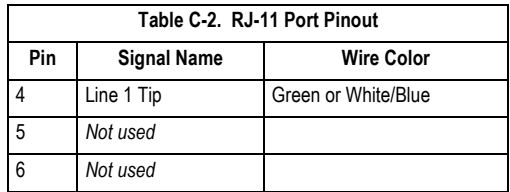

# **Appendix D: License Information**

This product includes copyrighted third-party software subject to the terms of the GNU General Public License (GPL), GNU Lesser General Public License (LGPL), or other related free software licences. The GPL code used in this product is distributed WITHOUT ANY WARRANTY and is subject to the copyrights of one or more authors. For details, refer to the section ["The GNU General Public License"](#page-98-0) below, or refer to the applicable licence as included in the source-code archive.

# <span id="page-98-0"></span>**The GNU General Public License**

GNU GENERAL PUBLIC LICENSE Version 2, June 1991

Copyright (C) 1989, 1991 Free Software Foundation, Inc. 59 Temple Place, Suite 330, Boston, MA 02111-1307 USA

Everyone is permitted to copy and distribute verbatim copies of this license document, but changing it is not allowed.

#### **Preamble**

The licenses for most software are designed to take away your freedom to share and change it. By contrast, the GNU General Public License is intended to guarantee your freedom to share and change free software--to make sure the software is free for all its users. This General Public License applies to most of the Free Software Foundation's software and to any other program whose authors commit to using it. (Some other Free Software Foundation software is covered by the GNU Library General Public License instead.) You can apply it to your programs, too.

When we speak of free software, we are referring to freedom, not price. Our General Public Licenses are designed to make sure that you have the freedom to distribute copies of free software (and charge for this service if you wish), that you receive source code or can get it if you want it, that you can change the software or use pieces of it in new free programs; and that you know you can do these things.

To protect your rights, we need to make restrictions that forbid anyone to deny you these rights or to ask you to surrender the rights. These restrictions translate to certain responsibilities for you if you distribute copies of the software, or if you modify it.

For example, if you distribute copies of such a program, whether gratis or for a fee, you must give the recipients all the rights that you have. You must make sure that they, too, receive or can get the source code. And you must show them these terms so they know their rights.

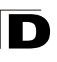

We protect your rights with two steps: (1) copyright the software, and (2) offer you this license which gives you legal permission to copy, distribute and/or modify the software.

Also, for each author's protection and ours, we want to make certain that everyone understands that there is no warranty for this free software. If the software is modified by someone else and passed on, we want its recipients to know that what they have is not the original, so that any problems introduced by others will not reflect on the original authors' reputations.

Finally, any free program is threatened constantly by software patents. We wish to avoid the danger that redistributors of a free program will individually obtain patent licenses, in effect making the program proprietary. To prevent this, we have made it clear that any patent must be licensed for everyone's free use or not licensed at all.

The precise terms and conditions for copying, distribution and modification follow.

### **GNU GENERAL PUBLIC LICENSE TERMS AND CONDITIONS FOR COPYING, DISTRIBUTION AND MODIFICATION**

0. This License applies to any program or other work which contains a notice placed by the copyright holder saying it may be distributed under the terms of this General Public License. The "Program", below, refers to any such program or work, and a "work based on the Program" means either the Program or any derivative work under copyright law: that is to say, a work containing the Program or a portion of it, either verbatim or with modifications and/or translated into another language. (Hereinafter, translation is included without limitation in the term "modification".) Each licensee is addressed as "you".

Activities other than copying, distribution and modification are not covered by this License; they are outside its scope. The act of running the Program is not restricted, and the output from the Program is covered only if its contents constitute a work based on the Program (independent of having been made by running the Program). Whether that is true depends on what the Program does.

1. You may copy and distribute verbatim copies of the Program's source code as you receive it, in any medium, provided that you conspicuously and appropriately publish on each copy an appropriate copyright notice and disclaimer of warranty; keep intact all the notices that refer to this License and to the absence of any warranty; and give any other recipients of the Program a copy of this License along with the Program.

You may charge a fee for the physical act of transferring a copy, and you may at your option offer warranty protection in exchange for a fee.

2. You may modify your copy or copies of the Program or any portion of it, thus forming a work based on the Program, and copy and distribute such modifications or work under the terms of Section 1 above, provided that you also meet all of these conditions:

D

- a). You must cause the modified files to carry prominent notices stating that you changed the files and the date of any change.
- b). You must cause any work that you distribute or publish, that in whole or in part contains or is derived from the Program or any part thereof, to be licensed as a whole at no charge to all third parties under the terms of this License.
- c). If the modified program normally reads commands interactively when run, you must cause it, when started running for such interactive use in the most ordinary way, to print or display an announcement including an appropriate copyright notice and a notice that there is no warranty (or else, saying that you provide a warranty) and that users may redistribute the program under these conditions, and telling the user how to view a copy of this License. (Exception: if the Program itself is interactive but does not normally print such an announcement, your work based on the Program is not required to print an announcement.)

These requirements apply to the modified work as a whole. If identifiable sections of that work are not derived from the Program, and can be reasonably considered independent and separate works in themselves, then this License, and its terms, do not apply to those sections when you distribute them as separate works. But when you distribute the same sections as part of a whole which is a work based on the Program, the distribution of the whole must be on the terms of this License, whose permissions for other licensees extend to the entire whole, and thus to each and every part regardless of who wrote it.

Thus, it is not the intent of this section to claim rights or contest your rights to work written entirely by you; rather, the intent is to exercise the right to control the distribution of derivative or collective works based on the Program.

In addition, mere aggregation of another work not based on the Program with the Program (or with a work based on the Program) on a volume of a storage or distribution medium does not bring the other work under the scope of this License.

- 3. You may copy and distribute the Program (or a work based on it, under Section 2) in object code or executable form under the terms of Sections 1 and 2 above provided that you also do one of the following:
	- a). Accompany it with the complete corresponding machine-readable source code, which must be distributed under the terms of Sections 1 and 2 above on a medium customarily used for software interchange; or,
	- b). Accompany it with a written offer, valid for at least three years, to give any third party, for a charge no more than your cost of physically performing source distribution, a complete machine-readable copy of the corresponding source code, to be distributed under the terms of Sections 1 and 2 above on a medium customarily used for software interchange; or,

D

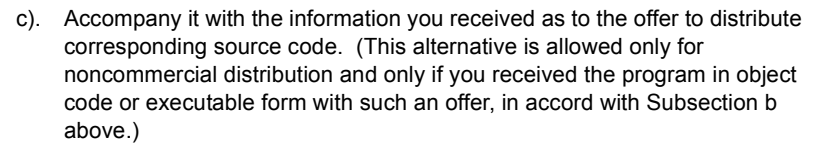

The source code for a work means the preferred form of the work for making modifications to it. For an executable work, complete source code means all the source code for all modules it contains, plus any associated interface definition files, plus the scripts used to control compilation and installation of the executable. However, as a special exception, the source code distributed need not include anything that is normally distributed (in either source or binary form) with the major components (compiler, kernel, and so on) of the operating system on which the executable runs, unless that component itself accompanies the executable.

If distribution of executable or object code is made by offering access to copy from a designated place, then offering equivalent access to copy the source code from the same place counts as distribution of the source code, even though third parties are not compelled to copy the source along with the object code.

- 4. You may not copy, modify, sublicense, or distribute the Program except as expressly provided under this License. Any attempt otherwise to copy, modify, sublicense or distribute the Program is void, and will automatically terminate your rights under this License. However, parties who have received copies, or rights, from you under this License will not have their licenses terminated so long as such parties remain in full compliance.
- 5. You are not required to accept this License, since you have not signed it. However, nothing else grants you permission to modify or distribute the Program or its derivative works. These actions are prohibited by law if you do not accept this License. Therefore, by modifying or distributing the Program (or any work based on the Program), you indicate your acceptance of this License to do so, and all its terms and conditions for copying, distributing or modifying the Program or works based on it.
- 6. Each time you redistribute the Program (or any work based on the Program), the recipient automatically receives a license from the original licensor to copy, distribute or modify the Program subject to these terms and conditions. You may not impose any further restrictions on the recipients' exercise of the rights granted herein. You are not responsible for enforcing compliance by third parties to this License.
- 7. If, as a consequence of a court judgment or allegation of patent infringement or for any other reason (not limited to patent issues), conditions are imposed on you (whether by court order, agreement or otherwise) that contradict the conditions of this License, they do not excuse you from the conditions of this License. If you cannot distribute so as to satisfy simultaneously your obligations under this License and any other pertinent obligations, then as a

D

consequence you may not distribute the Program at all. For example, if a patent license would not permit royalty-free redistribution of the Program by all those who receive copies directly or indirectly through you, then the only way you could satisfy both it and this License would be to refrain entirely from distribution of the Program.

If any portion of this section is held invalid or unenforceable under any particular circumstance, the balance of the section is intended to apply and the section as a whole is intended to apply in other circumstances.

It is not the purpose of this section to induce you to infringe any patents or other property right claims or to contest validity of any such claims; this section has the sole purpose of protecting the integrity of the free software distribution system, which is implemented by public license practices. Many people have made generous contributions to the wide range of software distributed through that system in reliance on consistent application of that system; it is up to the author/donor to decide if he or she is willing to distribute software through any other system and a licensee cannot impose that choice.

This section is intended to make thoroughly clear what is believed to be a consequence of the rest of this License.

- 8. If the distribution and/or use of the Program is restricted in certain countries either by patents or by copyrighted interfaces, the original copyright holder who places the Program under this License may add an explicit geographical distribution limitation excluding those countries, so that distribution is permitted only in or among countries not thus excluded. In such case, this License incorporates the limitation as if written in the body of this License.
- 9. The Free Software Foundation may publish revised and/or new versions of the General Public License from time to time. Such new versions will be similar in spirit to the present version, but may differ in detail to address new problems or concerns.

Each version is given a distinguishing version number. If the Program specifies a version number of this License which applies to it and "any later version", you have the option of following the terms and conditions either of that version or of any later version published by the Free Software Foundation. If the Program does not specify a version number of this License, you may choose any version ever published by the Free Software Foundation.

10. If you wish to incorporate parts of the Program into other free programs whose distribution conditions are different, write to the author to ask for permission. For software which is copyrighted by the Free Software Foundation, write to the Free Software Foundation; we sometimes make exceptions for this. Our decision will be guided by the two goals of preserving the free status of all derivatives of our free software and of promoting the sharing and reuse of software generally.

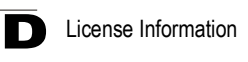

#### NO WARRANTY

- 11. BECAUSE THE PROGRAM IS LICENSED FREE OF CHARGE, THERE IS NO WARRANTY FOR THE PROGRAM, TO THE EXTENT PERMITTED BY APPLICABLE LAW. EXCEPT WHEN OTHERWISE STATED IN WRITING THE COPYRIGHT HOLDERS AND/OR OTHER PARTIES PROVIDE THE PROGRAM "AS IS" WITHOUT WARRANTY OF ANY KIND, EITHER EXPRESSED OR IMPLIED, INCLUDING, BUT NOT LIMITED TO, THE IMPLIED WARRANTIES OF MERCHANTABILITY AND FITNESS FOR A PARTICULAR PURPOSE. THE ENTIRE RISK AS TO THE QUALITY AND PERFORMANCE OF THE PROGRAM IS WITH YOU. SHOULD THE PROGRAM PROVE DEFECTIVE, YOU ASSUME THE COST OF ALL NECESSARY SERVICING, REPAIR OR CORRECTION.
- 12. IN NO EVENT UNLESS REQUIRED BY APPLICABLE LAW OR AGREED TO IN WRITING WILL ANY COPYRIGHT HOLDER, OR ANY OTHER PARTY WHO MAY MODIFY AND/OR REDISTRIBUTE THE PROGRAM AS PERMITTED ABOVE, BE LIABLE TO YOU FOR DAMAGES, INCLUDING ANY GENERAL, SPECIAL, INCIDENTAL OR CONSEQUENTIAL DAMAGES ARISING OUT OF THE USE OR INABILITY TO USE THE PROGRAM (INCLUDING BUT NOT LIMITED TO LOSS OF DATA OR DATA BEING RENDERED INACCURATE OR LOSSES SUSTAINED BY YOU OR THIRD PARTIES OR A FAILURE OF THE PROGRAM TO OPERATE WITH ANY OTHER PROGRAMS), EVEN IF SUCH HOLDER OR OTHER PARTY HAS BEEN ADVISED OF THE POSSIBILITY OF SUCH DAMAGES.

#### **END OF TERMS AND CONDITIONS**

# **Glossary**

## **10BASE-T**

IEEE 802.3-2005 specification for 10 Mbps Ethernet over two pairs of Category 3 or better UTP cable.

#### **100BASE-TX**

IEEE 802.3-2005 specification for 100 Mbps Fast Ethernet over two pairs of Category 5 or better UTP cable.

#### **Access Point**

An Wi-Fi internetworking device that seamlessly connects wired and wireless networks.

#### **Authentication**

The process to verify the identity of a client requesting network access.

#### **Auto-Negotiation**

Signalling method allowing each node to select its optimum operational mode (speed and duplex mode) based on the capabilities of the node to which it is connected.

#### **Base Station**

A WIMAX service provider's equipment that is installed at a fixed location to provide network connectivity for subscriber stations within a defined service area.

#### **Beacon**

A signal periodically transmitted from a Wi-Fi access point that is used to identify the network and maintain contact with wireless clients.

## **Carrier-to-Interference-Plus-Noise Ratio (CINR)**

A measurement of the channel quality in a WiMAX link. Subscriber stations measure the received CINR and send the information back to the base station. The base station can then adjust modulation and coding for the link to optimize throughput.

## **Center Frequency**

The radio frequency at the center of a WiMAX channel. WiMAX channels can be of different widths (the channel bandwidth) and the transmitted radio signal is spread across the full width of the channel.

## **Channel Bandwidth**

The range of frequencies occupied by a WiMAX radio signal. The amount of information that can be transmitted in a radio signal is related to the channel

bandwidth, which is measured in Megahertz (MHz). WiMAX supports a range of channel bandwidths that can be defined by the service operator depending on performance requirements, operating preferences, and regulatory constraints.

# **CPE (Customer-Premises Equipment)**

Terminal equipment provided by a service provider that is located at a subscriber's premises and supports a communication channel between a customer and the service provider.

# **Domain Name System (DNS)**

A system used for translating host names for network nodes into IP addresses.

# **Dynamic Host Configuration Protocol (DHCP)**

Provides a framework for passing configuration information to hosts on a TCP/IP network. DHCP is based on the Bootstrap Protocol (BOOTP), adding the capability of automatic allocation of reusable network addresses and additional configuration options.

# **Encryption**

Data passing between a base station and subscribers uses encryption to protect from interception and evesdropping.

## **Ethernet**

A popular local area data communications network, which accepts transmission from computers and terminals.

## **Extensible Authentication Protocol (EAP)**

An authentication protocol used to authenticate subscribers. EAP is used with TLS or TTLS authentication to provide "mutual authentication" between a subscriber and a WiMAX network.

# **Hypertext Transfer Protocol (HTTP)**

HTTP is a standard used to transmit and receive all data over the World Wide Web.

## **IEEE 802.11b**

The Wi-Fi wireless standard that supports communications in the 2.4 GHz band using Direct Sequence Spread Spectrum (DSSS). The standard provides for data rates of 1, 2, 5.5, and 11 Mbps.

## **IEEE 802.11g**

The Wi-Fi wireless standard that supports communications in the 2.4 GHz band using using Orthogonal Frequency Division Multiplexing (OFDM). The standard provides for data rates of 6, 9, 11, 12, 18, 24, 36, 48, 54 Mbps. IEEE 802.11g is also backward compatible with IEEE 802.11b.

Glossary-2

## **IEEE 802.16e**

The WiMAX standard that provides mobile broadband wireless access using Scalable Orthogonal Frequency Division Multiple Access (SOFDMA).

## **IEEE 802.1X**

Port Authentication controls access to the switch ports by requiring users to first enter a user ID and password for authentication.

## **Internet Service Provider**

A company that offers an access service that connects customers to the Internet.

# **IP Address**

The Internet Protocol (IP) address is a numerical identification assigned to a device that communicates in a network using the Internet Protocol.

# **LED**

Light emitting diode, used for indicating a device or network condition.

# **Local Area Network (LAN)**

A group of interconnected computer and support devices.

## **MAC Address**

The physical layer address used to uniquely identify network nodes.

## **MS-CHAPV2**

Microsoft's version 2 of the Challenge-Handshake Authentication Protocol. Introduced by Microsoft with Windows 2000, MS-CHAPV2 (defined in RFC 2759) provides mutual authentication between peers using user names and passwords.

## **Orthogonal Frequency Division Multiplexing (ODFM)**

The air interface defined for IEEE 802.11g Wi-Fi. OFDM allows multiple users to transmit in an allocated band by dividing the bandwidth into many narrow bandwidth carriers.

## **RADIUS**

Remote Authentication Dial-in User Service. A logon authentication protocol that uses software running on a central server to control access to a network.

# **RJ-45 Connector**

A connector for twisted-pair wiring.

## **Receive Signal Strength Indicator (RSSI)**

A measurement of the strength of a received wireless signal. The higher the RSSI value, the stronger the received signal from the antenna.

#### **Roaming**

The process where a WiMAX subscriber can move onto another operator's network while maintaining a continuous connection.

#### **SAU (Subscriber Unit Alignment Unit)**

An optional device that can be connected to the SAU port on the ODU to provide status LED indications during antenna alignment.

#### **Scalable Orthogonal Frequency Division Multiple Access (SOFDMA)**

The air interface defined for mobile WiMAX. SOFDMA is a multiple access method that allows simultaneous transmissions to and from several users, employing a subchannel structure that scales with bandwidth.

#### **Service Provider**

See *Internet Service Provider*.

#### **Service Set Identifier (SSID)**

A name that is sent in packets over a Wi-Fi network, which functions as a password for clients connecting to the network. The SSID differentiates one Wi-Fi network from another.

#### **Simple Network Time Protocol (SNTP)**

SNTP allows a device to set its internal clock based on periodic updates from a Network Time Protocol (NTP) server. Updates can be requested from a specific NTP server, or can be received via broadcasts sent by NTP servers.

#### **Subscriber Identity Module (SIM)**

A standard for a small removable integrated circuit card that securely stores information used to identify a mobile wireless subscriber.

#### **Subscriber Station**

A general term for a customer's WIMAX terminal equipment that provides connectivity with a base station.

#### **Transmission Control Protocol/Internet Protocol (TCP/IP)**

Protocol suite that includes TCP as the primary transport protocol, and IP as the network layer protocol.
# **Transport Layer Security (TLS)**

An standard defined in RFC 5216, EAP-TLS is an authentication protocol that provides strong security through the use of client-side certificates.

# **Tunneled Transport Layer Security (TTLS)**

EAP-TTLS is a protocol extension of EAP-TLS. The authentication server is authenticated to the client using its Certification Authority certificate, this establishes a secure "tunnel" through which the client is then authenticated.

# **URL (Uniform Resource Locator)**

An easy-to-read character string that is used to represent a resource available on the Internet. For example, "http://www.url-example.com/."

# **UTP**

Unshielded twisted-pair cable.

## **Wi-Fi Protected Access**

WPA employs IEEE 802.1X as its basic framework for user authentication and dynamic key management to provide an enhanced security solution for 802.11 Wi-Fi networks.

# **Wired Equivalent Privacy (WEP)**

WEP is the Wi-Fi security based on the use of RC4 encryption keys. Wi-Fi devices without a valid WEP key are excluded from the network.

# **WPA Pre-shared Key (PSK)**

PSK security can be used for small Wi-Fi networks that may not have the resources to configure and maintain a RADIUS server. WPA provides a simple operating mode that uses just a pre-shared password for network access.

# **WiMAX**

The IEEE 802.16 standard for Worldwide Interoperability for Microwave Access. The IEEE 802.16-2004 standard, known as "fixed WiMAX," supports only point-to-point links and has no support for mobility. The IEEE 802.16e-2005 standard, known as "mobile WiMAX," is an amendment to IEEE 802.16-2004 and supports mobility. Note that mobile WiMAX standard is not backward compatible with the fixed WiMAX standard.

Glossary

# **Index**

# **A**

AC power adapter [1-5](#page-20-0) administrator password, setting [4-3](#page-34-0) administrator settings [4-3](#page-34-1) Advanced Setup menu [3-5](#page-30-0) authentication type [8-4](#page-81-0) auto-logout time [4-4](#page-35-0)

# **B**

button, Reset [1-3](#page-18-0)

# **C**

cable assignments [C-1](#page-94-0) channels, maximum [B-2](#page-91-0) checklist [2-1](#page-22-0) client filter, enable [5-14](#page-53-0) configuration, basic [3-3](#page-28-0) contents, package [2-1](#page-22-0)

# **D**

data rate, options [B-2](#page-91-1) default settings, restore [4-5](#page-36-0) defaults, factory [4-5](#page-36-1) DHCP server [5-8](#page-47-0) discard ping [5-13](#page-52-0) DMZ host [5-11](#page-50-0) DNS [5-6](#page-45-0) domain name [4-1](#page-32-0) downloading software [4-4](#page-35-1) dynamic IP, cable modem [5-2](#page-41-0)

# **E**

encryption [8-5](#page-82-0) Ethernet ports [1-4,](#page-19-0) [1-5](#page-20-1)

#### **F**

factory defaults, restoring [4-5](#page-36-1) firewall protection [5-12](#page-51-0)

firmware update [4-4](#page-35-1) fixed-IP xDSL [5-2](#page-41-1)

# **G**

Gateway address [5-3,](#page-42-0) [5-16](#page-55-0) GPL information [D-1](#page-98-0)

## **H**

hacker attack, prevention [5-12,](#page-51-1) [5-13](#page-52-1) hardware, description [1-2](#page-17-0) host name [4-1](#page-32-1)

# **I**

IEEE 802.11g [8-1](#page-78-0) configuring interface [8-1](#page-78-1) installation, IDU [2-2](#page-23-0) Internet connection, block [5-15](#page-54-0) Internet gateway settings [5-1](#page-40-0) IP address [5-3,](#page-42-1) [5-8](#page-47-1) IP filters [5-14](#page-53-1)

# **L**

L2TP [5-2](#page-41-2) LAN status information [4-2](#page-33-0) LEDs [1-3,](#page-18-1) [1-4](#page-19-1) license information [D-1](#page-98-0) log messages [4-7](#page-38-0) logging, system messages [4-8](#page-39-0) login, web [3-1](#page-26-0) lost password, recovery [A-2](#page-89-0)

#### **M**

MAC address filters [5-15](#page-54-1) mapping ports, NAT [5-11](#page-50-0) MDI/MDI-X, automatic [1-5](#page-20-2)

# **O**

open system [8-4](#page-81-0)

operating frequency [B-2](#page-91-2) operator network number [6-1](#page-58-0)

#### **P**

package checklist [2-1](#page-22-0) panels, front and rear [1-2](#page-17-0) password, setting [4-3](#page-34-0) ping discard [5-13](#page-52-2) pinouts [C-1](#page-94-1) port indicators [1-3,](#page-18-1) [1-4](#page-19-1) port mapping, NAT [5-11](#page-50-1) port scan prevention [5-13](#page-52-3) power socket [1-5](#page-20-3) power supply, specifications [B-1](#page-90-0) PPPoE [5-2](#page-41-3) private IP [5-10](#page-49-0) private port [5-10](#page-49-1) proxy server address [7-3](#page-68-0) proxy server port [7-3](#page-68-1) public port [5-10](#page-49-2)

#### **R**

rear panel sockets [1-5](#page-20-3) reboot unit [4-8,](#page-39-0) [A-2](#page-89-1) register server address [7-3](#page-68-2) port [7-3](#page-68-3) Reset button [1-3](#page-18-0) resetting the unit [4-8,](#page-39-0) [A-2](#page-89-1) RJ-45 ports [1-4,](#page-19-0) [1-5](#page-20-1) runtime code version [4-3](#page-34-2)

# **S**

security, options [8-5](#page-82-1)

Setup Wizard launching [3-3](#page-28-1) [Simple Network Time Protocol](#page-37-0) *See*  **SNTP** SNTP [4-6](#page-37-1) enabling client [4-6](#page-37-2) software update [4-4](#page-35-1) status information [4-2](#page-33-1) subnet mask [5-3,](#page-42-2) [5-8,](#page-47-2) [5-16](#page-55-1) subscriber station [1-1](#page-16-0) system clock, setting [4-6](#page-37-2) system indicators [1-3,](#page-18-1) [1-4](#page-19-1) system information [4-3](#page-34-3) system log [4-8](#page-39-0) system status [4-2](#page-33-1) system time [4-6](#page-37-3)

# **T**

time updates [4-6](#page-37-1) troubleshooting [A-1](#page-88-0)

#### **U**

upgrading software [4-4](#page-35-1) UPnP [5-17](#page-56-0)

#### **W**

WAN connection type [4-2](#page-33-2) web management interface access [3-1](#page-26-1) login [3-1](#page-26-0) troubleshooting [A-1](#page-88-1) WiMAX connection status [6-1](#page-58-1) Wizard, setup [3-3](#page-28-1)

OD200-IDU E122008-CS-R01